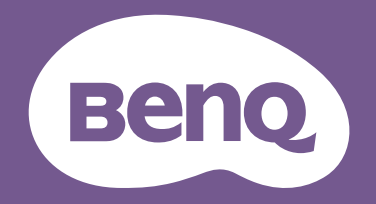

# Lcd-monitor Gebruikershandleiding

DesignVue beeldscherm voor professioneel design | PD-reeks

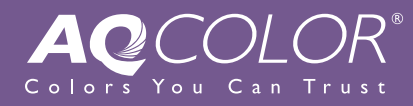

### Copyright

Copyright © 2021 BenQ Corporation. Alle rechten voorbehouden. Niets uit deze documentatie mag zonder de voorafgaande schriftelijke toestemming van BenQ Corporation worden gereproduceerd, uitgezonden, overgezet, opgeslagen in een gegevensopvraagsysteem of vertaald naar welke taal of computertaal dan ook, in welke vorm of op welke wijze dan ook, hetzij elektronisch, mechanisch, magnetisch, optisch, chemisch, handmatig of op andere wijze.

### Disclaimer

BenQ Corporation aanvaardt geen aansprakelijkheid en verleent geen garanties, hetzij nadrukkelijk of stilzwijgend, met betrekking tot de inhoud van deze documentatie en aanvaardt geen enkele impliciete aansprakelijkheid ten aanzien van verkoopbaarheid of geschiktheid voor enig bepaald doel. Daarnaast behoudt BenQ Corporation zich het recht voor deze publicatie te wijzigen en periodiek wijzigingen in de inhoud aan te brengen zonder de verplichting van BenQ Corporation om enige persoon op de hoogte te brengen van dergelijke revisies of wijzigingen.

De prestaties van het anti-knipperen kan onder andere worden beïnvloedt door externe factoren als slechte kwaliteit van kabels, instabiele stroomtoevoer, storing op het signaal of slechte aarding. (Alleen van toepassing op modellen zonder knippering.)

### BenQ ecoFACTS

BenQ has been dedicated to the design and development of greener product as part of its aspiration to realize the ideal of the "Bringing Enjoyment 'N Quality to Life" corporate vision with the ultimate goal to achieve a low-carbon society. Besides meeting international regulatory requirement and standards pertaining to environmental management, BenQ has spared no efforts in pushing our initiatives further to incorporate life cycle design in the aspects of material selection, manufacturing, packaging, transportation, using and disposal of the products. BenQ ecoFACTS label lists key eco-friendly design highlights of each product, hoping to ensure that consumers make informed green choices at purchase. Check out BenQ's CSR Website at http://csr.BenQ.com/ for more details on BenQ's environmental commitments and achievements.

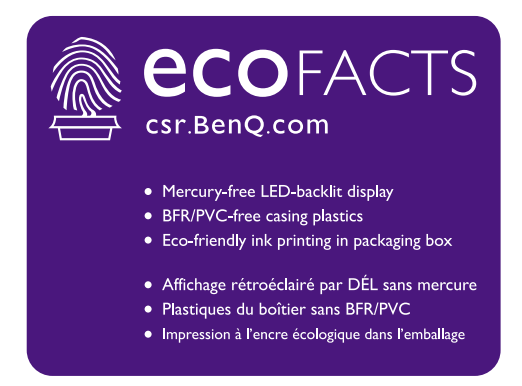

### Productondersteuning

Dit document is bedoeld om klanten de meest actuele en nauwkeurige informatie te bieden. De inhoud kan dus van tijd tot tijd zonder voorafgaande kennisgeving worden gewijzigd. Ga naar de website voor de nieuwste versie van dit document en voor andere productinformatie. Beschikbare bestanden verschillen per model.

- 1. Zorg dat de computer verbonden is met internet.
- 2. Bezoek de lokale website van Support.BenQ.com. De opmaak en gegevens van de website kunnen per regio/land verschillen.
	- Gebruikershandleiding en gerelateerd document
	- Stuurprogramma's en toepassingen
	- ï (alleen voor de EU) Demontage-informatie: Beschikbaar op de downloadpage voor de gebruikershandleiding. Dit document wordt verstrekt op basis van Regulering (EU) 2019/2021 voor het repareren of recyclen van het product. Neem altijd contact op met de plaatselijke klantenservice voor reparaties binnen de garantieperiode. Als u een product buiten de garantie wilt repareren, wordt aangeraden om naar een gekwalificeerde reparateur te gaan en vervangende onderdelen van BenQ te verkrijgen om de compatibiliteit te garanderen. Demonteer het product niet, tenzij u zich bewust bent van de gevolgen. Als u geen demontage-informatie over het product kunt vinden, neem dan contact op met de plaatselijke klantenservice voor hulp.

### Netspanningsveiligheid

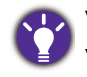

Voor de beste prestaties en een lange levensduur van uw monitor adviseren wij u deze veiligheidsinstructies op te volgen.

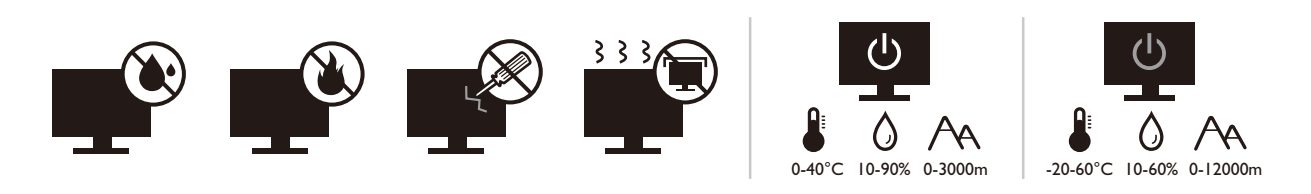

- De netstekker isoleert dit apparaat van de netspanning.
- Voor dit apparaat fungeert het netsnoer als netspanningsschakelaar. Het stopcontact dient zich in de buurt van het apparaat te bevinden en gemakkelijk toegankelijk te zijn.
- Zorg ervoor dat de gegevens van de netspanning overeenkomen met de gegevens op het identificatieplaatje. Bent u er niet zeker van welke soort netspanning beschikbaar is, neem dan contact op met uw dealer of uw energieleverancier.
- De apparatuur met stekker van Klasse I en Type A moet worden aangesloten op een stopcontact met aarde.
- Een goedgekeurde stroomkabel, groter of gelijk aan H03VV-F of H05VV-F, 2G of 3G, 0,75mm<sup>2</sup> moet worden gebruikt.
- Gebruik alleen de door BenQ geleverde stroomkabel. Gebruik nooit een stroomkabel die beschadigd of versleten lijkt.
- ï (Als een afstandsbediening is meegeleverd) EXPLOSIEGEVAAR ALS DE BATTERIJ WORDT VERVANGEN DOOR EEN BATTERIJ VAN EEN ONJUIST TYPE. WERP LEGE BATTERIJEN WEG VOLGENS DE INSTRUCTIES.

Voor modellen met een adapter:

- ï Gebruik uitsluitend de stroomadapter die is geleverd bij het lcd-beeldscherm. Het gebruik van een ander type stroomadapter kan resulteren in storing en/of beschadiging.
- Zorg dat er voldoende ventilatie is rond de adapter als u de adapter gebruikt om het apparaat van stroom te voorzien of om de accu op te laden. Bedek de stroomadapter nooit met papier of andere objecten die de koeling beperken. Gebruik de stroomadapter niet in een draagtas.
- Sluit de stroomadapter aan op een correct stroombron.
- Probeer de stroomadapter niet zelf te repareren. Het apparaat bevat geen onderdelen die u zelf kunt onderhouden. Vervang de complete eenheid als deze beschadigd is of heeft blootgestaan aan te veel vocht.

### Onderhoud en reiniging

- Plaats het beeldscherm niet met het scherm omlaag direct op de vloer of op een bureaublad. Het oppervlak van het scherm kan dan namelijk bekrassen.
- De apparatuur moet voor het gebruik worden bevestigd in de constructie.
- (Voor modellen met wand- of plafondmontagehouder)
	- Bevestig de monitor en wandmontageset aan een muur met een plat oppervlak.
	- Zorg dat het materiaal van de wand en de wandmontagehouder (apart verkocht) stabiel genoeg zijn voor het gewicht van de monitor.
	- Schakel de monitor uit voordat u de kabels van de LCD-monitor verwijdert.
- Haal de stekker van het product altijd uit het stopcontact voordat u het apparaat reinigt. Reinig het oppervlak van de LCD monitor met een niet-pluizende, zachte doek. Vermijd het gebruik van vloeibare reinigingsmiddelen, reinigingsmiddelen in spuitbussen of glasreinigers.
- De sleuven en openingen aan de achterzijde en de bovenkant van de behuizing zijn voor ventilatie bedoeld. Zorg ervoor dat deze niet bedekt of afgesloten worden. Plaats het beeldscherm nooit in de buurt van of op een verwarming of andere warmtebron. Bouw het product niet in tenzij er een deugdelijke ventilatie aanwezig is.
- Plaats geen zware lasten op het beeldscherm om persoonlijk letstel en beschadiging van het beeldscherm te voorkomen.
- Bewaar de doos en het verpakkingsmateriaal voor het geval dat u de monitor later nog eens moet vervoeren.
- Zie het productlabel voor informatie over spanning, fabrikagedatum en identificatiemarkeringen.

### Reparatie

- Probeer dit product niet zelf te repareren. Door het openen of verwijderen van de behuizing kunt u blootgesteld worden aan gevaarlijke spanningen of andere risico's. Wanneer er sprake is van enig hierboven vermeld verkeerd gebruik of van een ander ongeluk zoals het vallen of het verkeerd behandelen van het product, neem dan contact op met een geautoriseerd service center.
- Neem contact op met de winkel of ga naar de plaatselijke website van Support.BenQ.com voor meer ondersteuning.

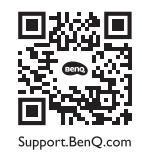

### **Waarschuwing**

- De afstand tussen monitor en ogen moet 50 ~ 70 cm (20 ~ 28 inches) bedragen.
- Als u gedurende langere tijd naar het scherm kijkt, kunnen uw ogen moe worden en kan uw gezichtsvermogen afnemen. Neem elk uur dat u het product gebruikt  $5 \sim 10$  minuten pauze.
- Verminder de belasting op uw ogen door af en toe naar voorwerpen op een afstand te kijken.
- Knipper regenmatig en doe oogoefeningen zodat uw ogen niet uitdrogen.

## **Typografie**

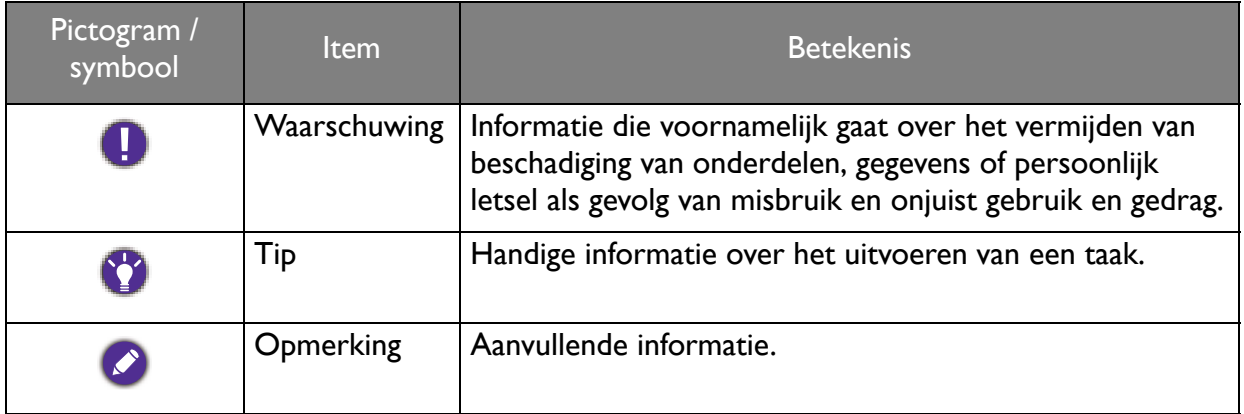

In dit document worden de stappen om een menu te bereiken eventueel verkort weergegeven, bijvoorbeeld: **Menu** > **Systeem** > **Informatie**.

# Inhoudsopgave

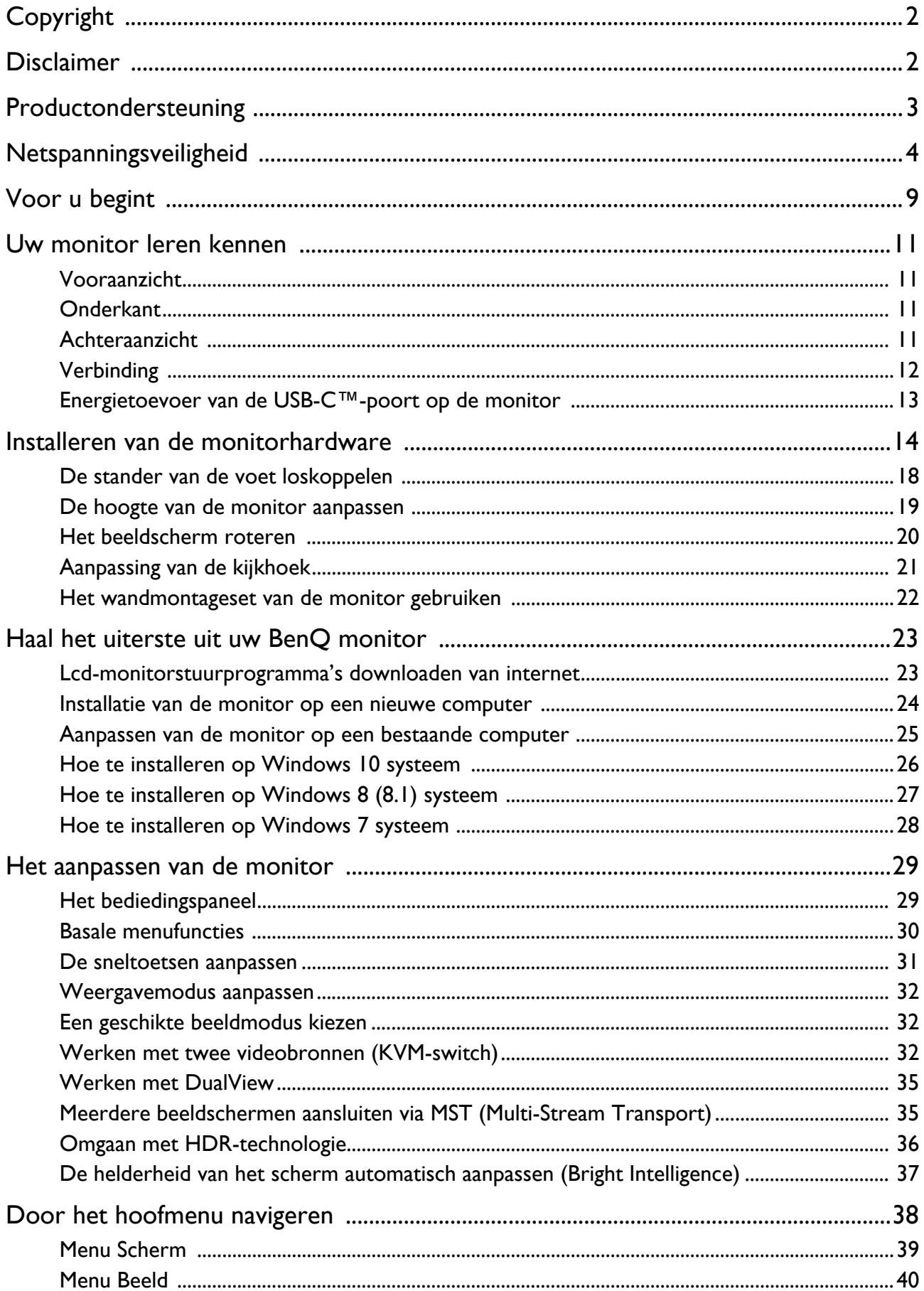

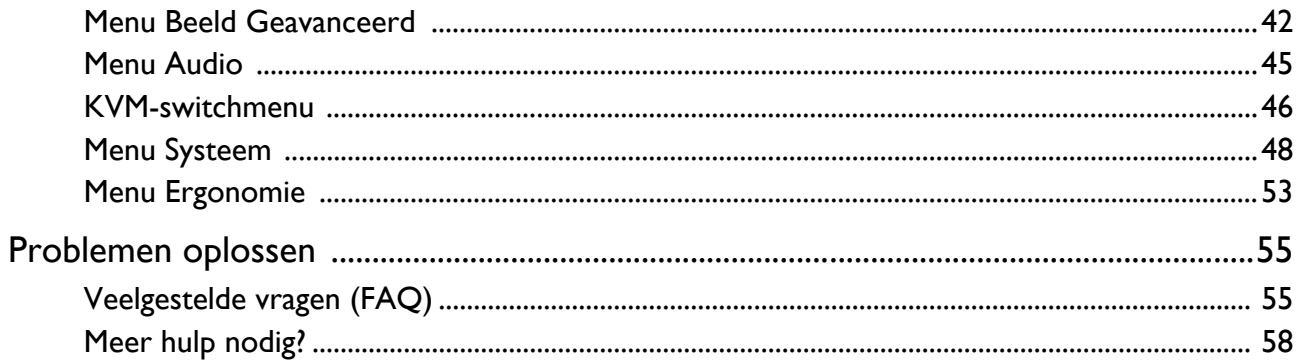

### Voor u begint

Let er bij het uitpakken op dat u de volgende items ontvangen heeft. Indien een van de items ontbreekt of beschadigd is, neem dan contact op met uw leverancier waar u het apparaat gekocht heeft.

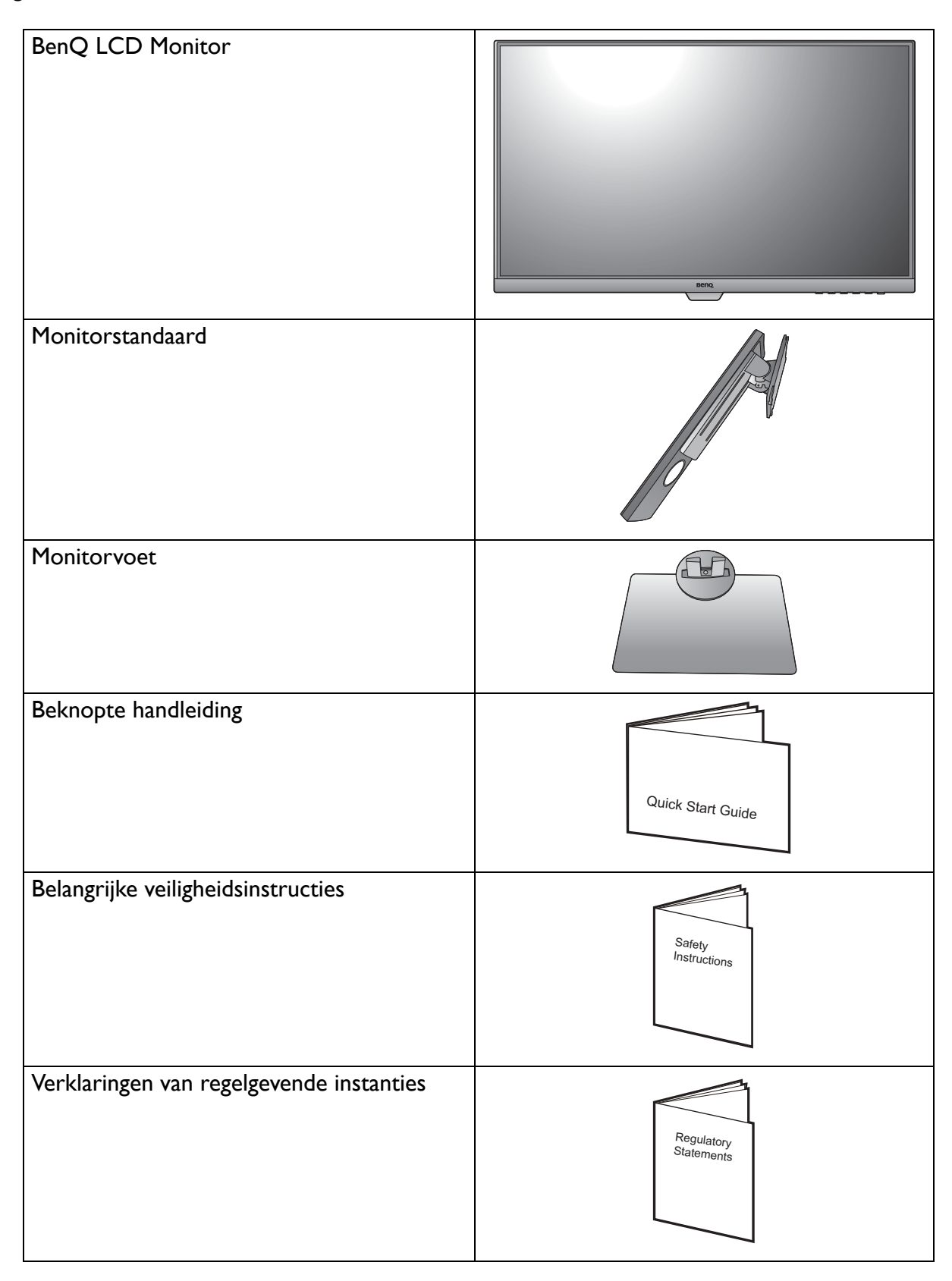

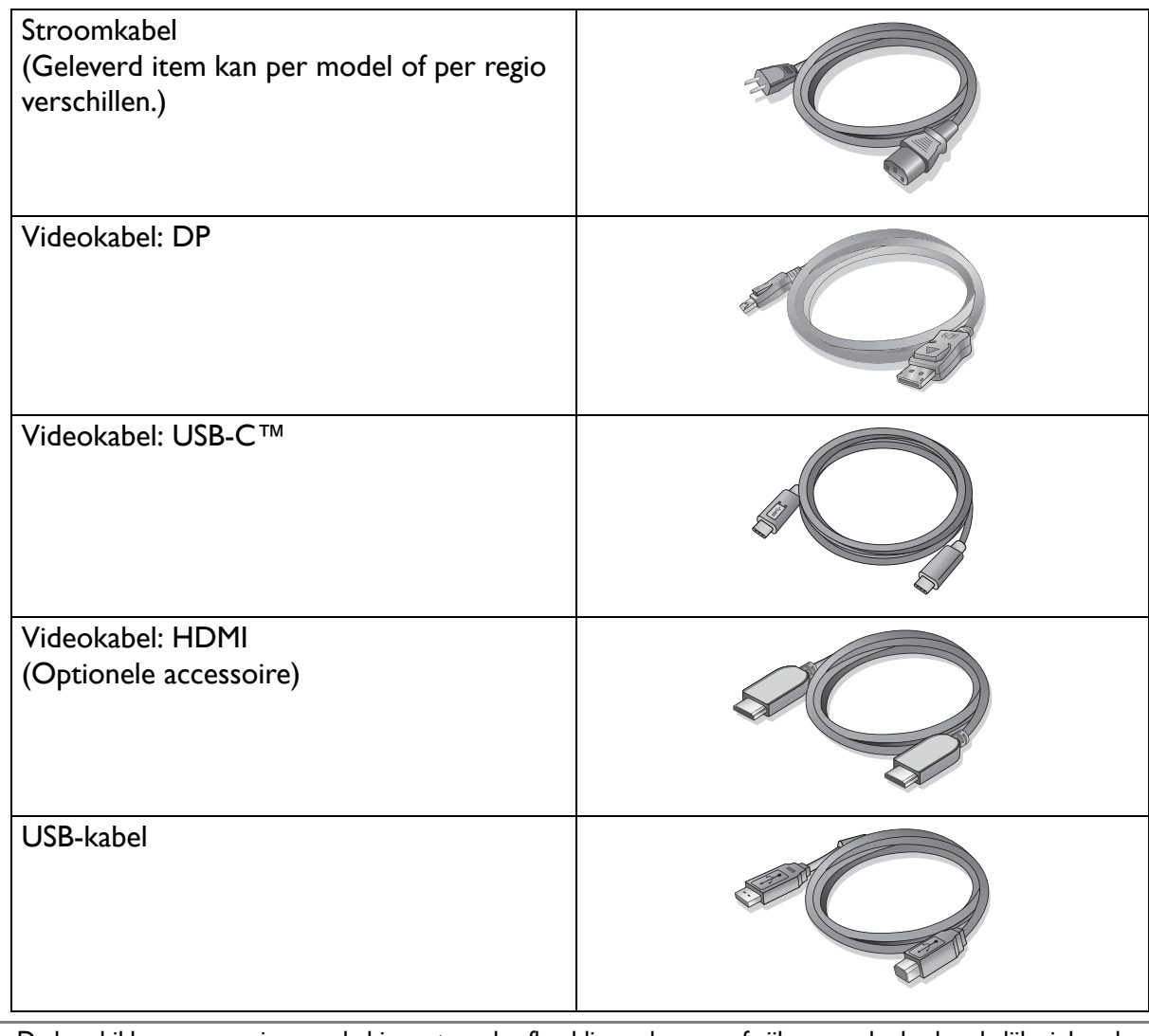

- De beschikbare accessoires en de hier getoonde afbeeldingen kunnen afwijken van de daadwerkelijke inhoud en het product dat in uw regio wordt geleverd. Bovendien kan de inhoud van de verpakking zonder voorafgaande kennisgeving worden gewijzigd. Kabels die niet bij het product worden geleverd, kunt u apart aanschaffen.
- ï Bewaar de doos en het verpakkingsmateriaal voor het geval dat u de monitor later nog eens moet vervoeren. Het piepschuim is ideaal als bescherming tijdens het transport.

Houd het product en de accessoires altijd buiten bereik van kleine kinderen.

### Uw monitor leren kennen

### Vooraanzicht

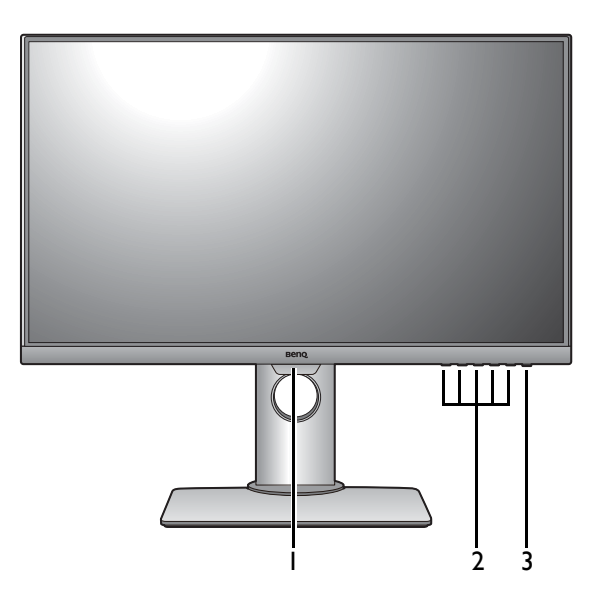

#### **Onderkant**

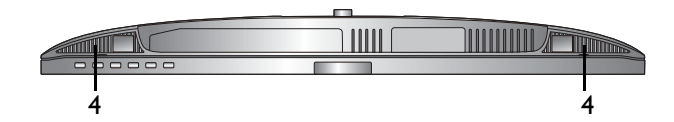

### Achteraanzicht

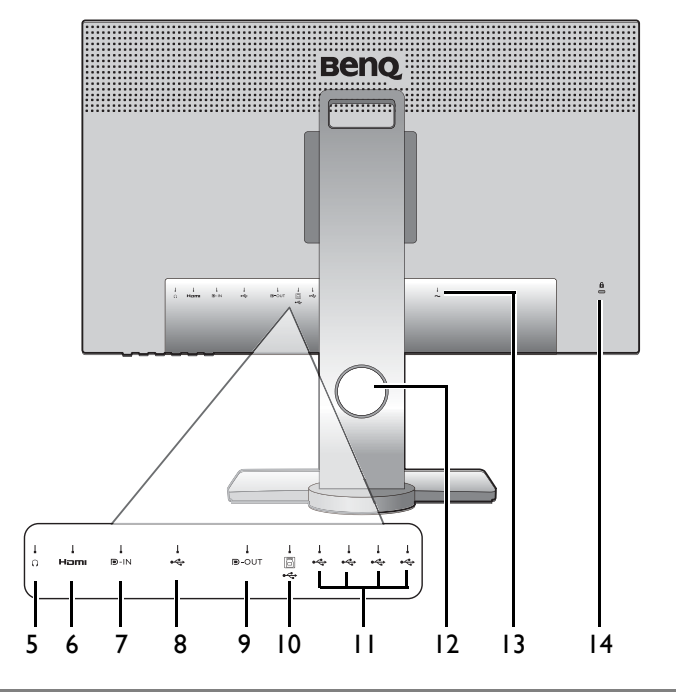

- 1. Lichtsensor
- 2. Bedieningsknoppen
- 3. Knop Aan/uit

- 4. Luidsprekers
- 5. Koptelefoonstekker
- 6. HDMI-aansluiting
- 7. DisplayPort-aansluiting
- 8. USB-C™-poort (voor dataoverdracht en energietoevoer van maximaal 65 W)
- 9. DisplayPort-uitgang (voor Multi-Stream Transport, MST)
- 10. USB 3.1-poort (upstream; aansluiting voor de pc)
- 11. USB 3.1-poorten (downstream; aansluiting voor usb-apparaten)
- 12. Opening voor kabelmanagement
- 13. Stroomstekker
- 14. Sleuf voor Kensingtonslot

ï De ondersteunde resolutie en timing kan verschillen, afhankelijk van de productspecificaties.

- Bovenstaande afbeelding kan per model verschillen.
- Beeld kan verschillen per product per regio.

### Verbinding

De volgende verbindingsafbeeldingen dienen uitsluitend als voorbeeld. Kabels die niet bij het product worden geleverd, kunt u apart aanschaffen.

Voor meer details over het maken van verbindingen, zie 15 - 16.

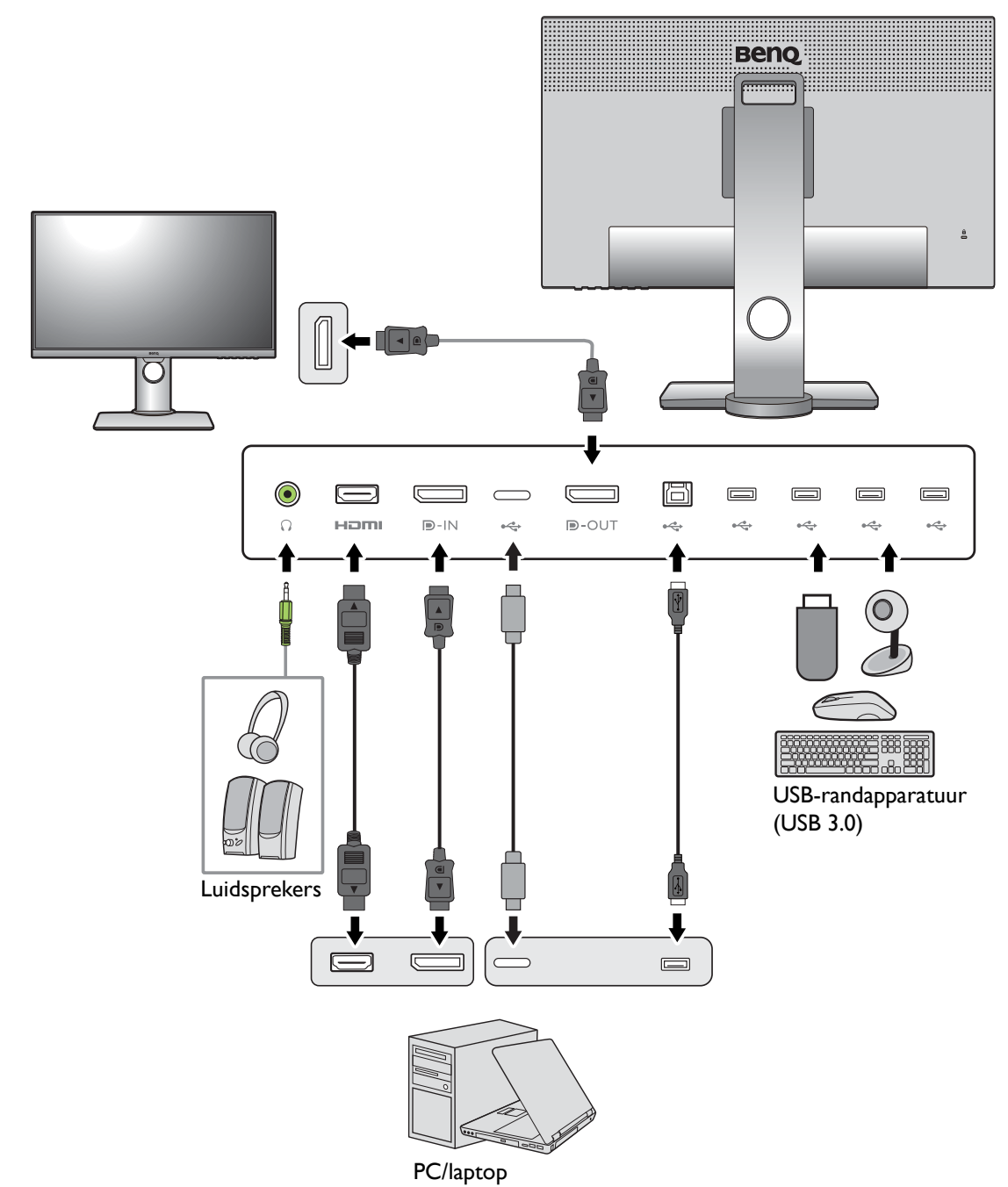

### Energietoevoer van de USB-C™-poort op de monitor

Met de energietoevoer van het beeldscherm, kunt u aangesloten USB-C™-apparaten van energie voorzien. Beschikbaar vermogen verschilt per poort. Zorg dat de apparaten op de geschikte poort worden aangesloten zodat ze van voldoen energie worden voorzien.

Met de energietoevoer van het beeldscherm, kunt u aangesloten USB-C™-apparaten van energie voorzien.

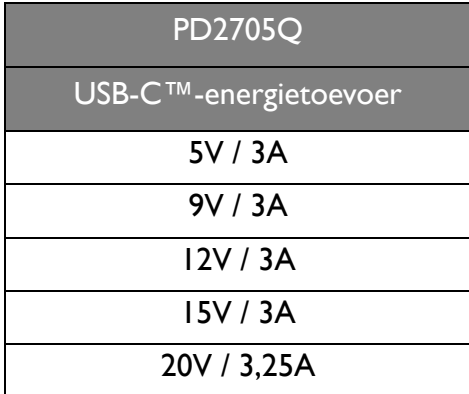

- Een verbonden apparaat moet zijn uitgerust met een USB-C™-aansluiting die ondersteuning biedt voor opladen via USB-energietoevoer.
- ï Het verbonden apparaat kan via een USB-C™-poort worden opgeladen, zelfs als de energiebesparende modus van de monitor is geactiveerd.(\*)
- ï De USB-energietoevoer bedraagt maximaal 65 W. Als het verbonden apparaat meer nodig heeft dan 65 W voor het gebruik of opstarten (als de batterij is uitgeput), gebruikt u de originele adapter van het apparaat.
- De informatie is gebaseerd op standaard testcriteria en wordt slechts ter referentie aangeboden. Er wordt geen compatibiliteit gegarandeerd voor elke gebruikersomgeving. Als een apart gekochte USB-C™-kabel wordt gebruikt, zorgt u dat de kabel is gecertificeerd door USB-IF en beschikt over alle functies, zoals energietoevoer en video-, audio- en dataoverdracht.

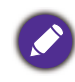

\*: opladen via USB-C™ in de energiebesparende modus van de monitor is beschikbaar als de functie **USB-C alert** is ingeschakeld. Ga naar **Systeem** > **USB-C alert** en selecteer **AAN**.

### Installeren van de monitorhardware

• Als uw computer ingeschakeld is, schakel deze dan uit voordat u verder gaat. Steek de stekker niet in het stopcontact of schakel de monitor niet in totdat u gevraagd wordt dit te doen.

- Druk niet met uw vinger op het schermoppervlak.
- ï De ondersteunende tijd kan variëren afhankelijk van het ingangssignaal. Download het **Resolution file (Resolutiebestand)** van de website (zie Productondersteuning op pagina 3). Zie "**Vooringestelde weergavemodi**" in het **Resolution file (Resolutiebestand)** voor meer informatie.

#### 1. Bevestig de monitorvoet.

Let er a.u.b. op dat u de monitor niet beschadigt. Door het plaatsen van het schermoppervlak op een voorwerp zoals een nietmachine of een muis kan het glas breken en het LCD-substraat beschadigd raken waardoor uw garantie vervalt. Het over uw tafel of bureau schuiven of schuren van de monitor kan leiden tot krassen of beschadigingen van de behuizing of bedieningselementen.

Maak voldoende ruimte vrij op uw bureau of tafel en plaats hierop ter bescherming bijvoorbeeld de verpakkingszak van de monitor. Dit om de monitor en het scherm te beschermen.

Plaats de monitor met het scherm naar onder wijzend op het vlakke schone en beschermende oppervlak.

Monteer de monitorstandaard op de monitorvoet zoals is aangegeven in de afbeelding.

Bevestig de schroef aan de onderkant van de standaard zoals is geïllustreerd.

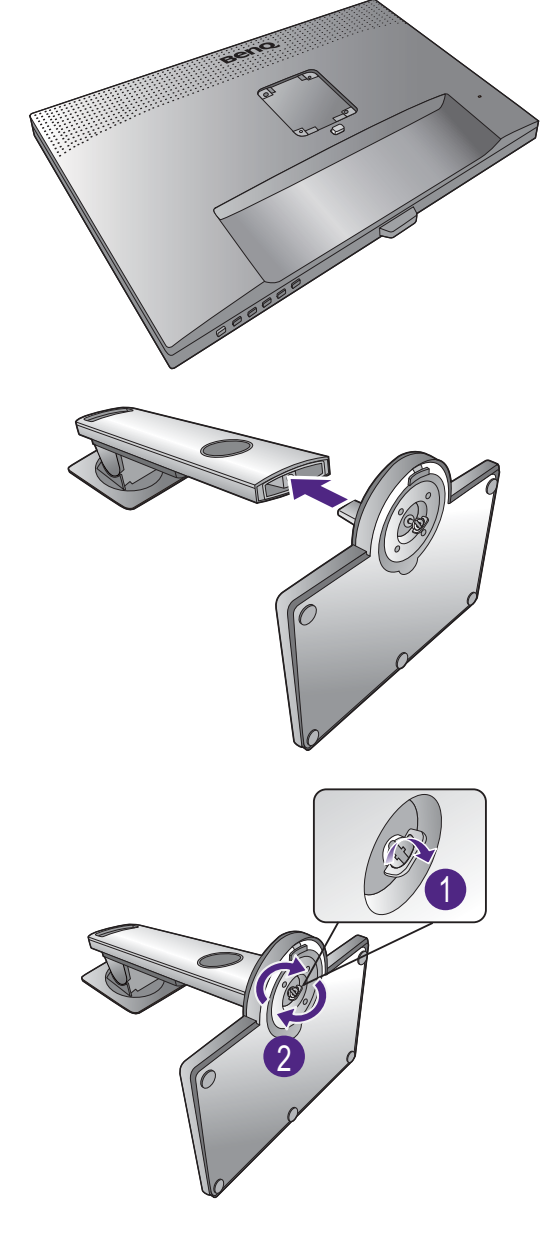

Richt het uiteinde van de standaardbeugel op de

monitor ( $\bigcirc$ ) en druk beide vervolgens in elkaar totdat

ze vastklikken  $(2)$ .

Controleer of beide onderdelen stevig met elkaar verbonden zijn door deze zachtjes los proberen te trekken.

Til de monitor voorzichtig op, draai hem om en plaats de monitor rechtop met zijn standaard op een vlak en gelijkmatig oppervlak.

Plaats de monitor en stel de hoek van het beeldscherm zodanig in dat u ongewenste reflecties van andere lichtbronnen tot een minimum beperkt.

Het beeldscherm is een zgn. edge-to-edge beeldscherm. Ga er uitermate voorzichtig mee om. Druk niet met uw vinger op het schermoppervlak. Pas de schermhoek aan door uw handen aan de bovenkant van het scherm en op de standaard van het beeldscherm te houden. Zie de afbeelding.

#### 2. Sluit de pc-videokabel aan.

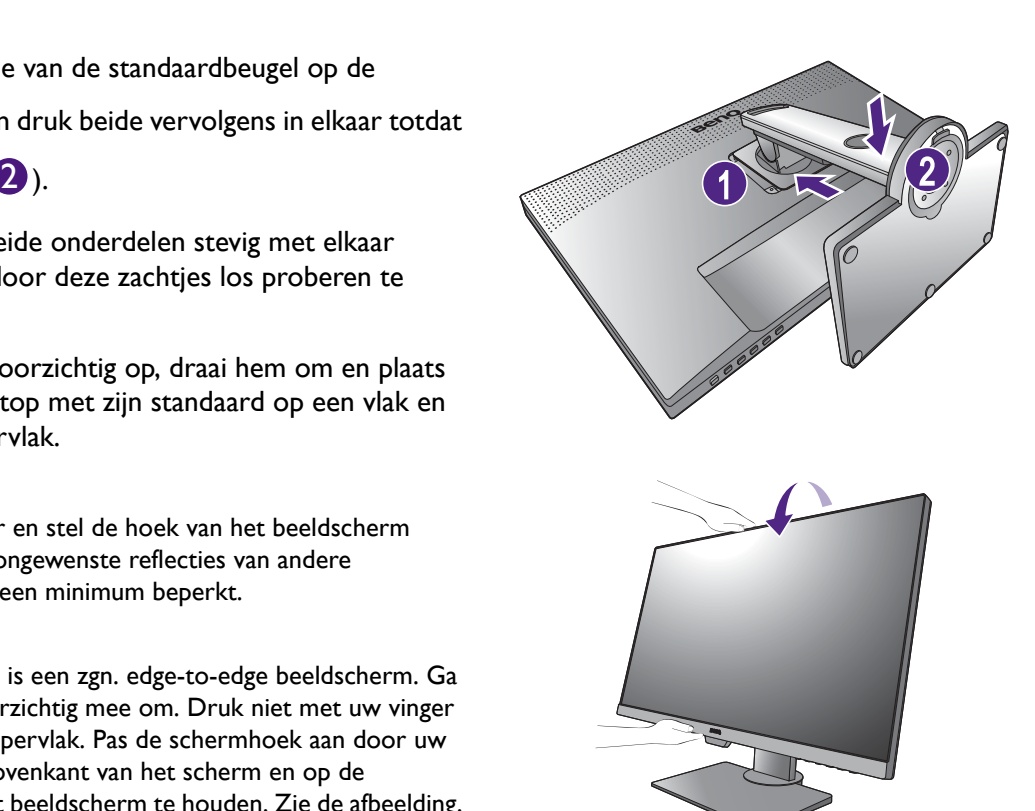

De meegeleverde videokabels en de afbeeldingen van de ingangen kunnen, afhankelijk van de regio waar het product werd geleverd, afwijken.

- $D-CUT$  $P-N$ of of
- 1. Sluit een videokabel aan.

- •Sluit de stekker van de HDMI-kabel aan op de HDMI-poort op het beeldscherm. Sluit het andere uiteinde van de kabel aan op de HDMI-uitgang van een digitaal apparaat.
- •Sluit de stekker van de DP-kabel aan op de videoingang van de monitor. Sluit het andere uiteinde van de kabel aan op de videoingang van de computer.
- •Sluit de stekker van de USB-C™-kabel aan op de videoingang van de monitor. Sluit het andere uiteinde van de kabel aan op de videoingang van de computer.

Als het beeldscherm en de computer zijn ingeschakeld en geen beeld zichtbaar is, koppelt u de DP-kabel los. Sluit eerst het beeldscherm aan op een andere videobron dan DP. Ga naar **Systeem** en **DisplayPort** in het OSD-menu van de monitor en verander de instelling van **1.4** in **1.1**. Als u klaar bent met instellen, trekt u de aangesloten videokabel los en sluit u de DP-kabel weer aan. Zie Basale menufuncties op pagina 30 voor meer informatie over hoe u het OSD-menu opent.

- 2. Draai de op de connectoren aanwezige schroeven vast om te voorkomen dat de connectoren tijdens het gebruik per ongeluk losraken.
- 3. Sluit het andere uiteinde van de videokabel aan een passende poort van een digitale uitvoerbron (bijv. een computer).
- 3. Sluit de koptelefoon aan.

U kunt een koptelefoon aansluiten op de betreffende aansluiting aan de achterzijde van de monitor.

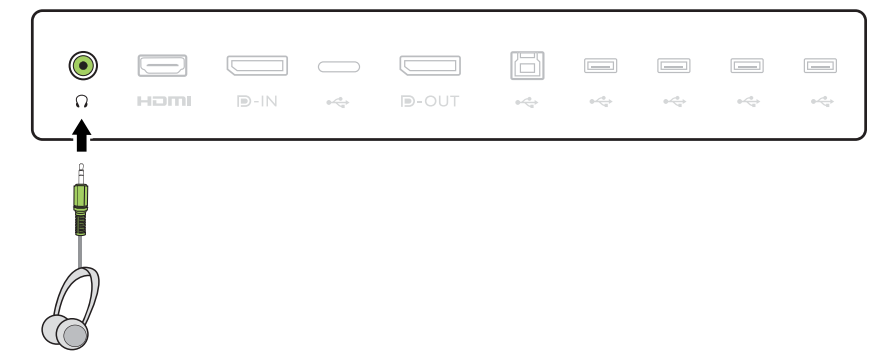

- 4. USB-apparaten aansluiten.
- 1. Sluit de USB-kabel aan op de pc en het monitor (via de upstream USB-poort aan de achterzijde). Deze upstream USB-poort zorgt voor gegevensoverdracht tussen de pc en USB-apparaten die op het monitor zijn aangesloten.
- 2. Sluit USB-apparaten via de andere USB-poorten (downstream) aan op het monitor. Deze downstream USB-poorten zorgen voor gegevensoverdracht tussen aangesloten USB-apparaten en de upstream poort.

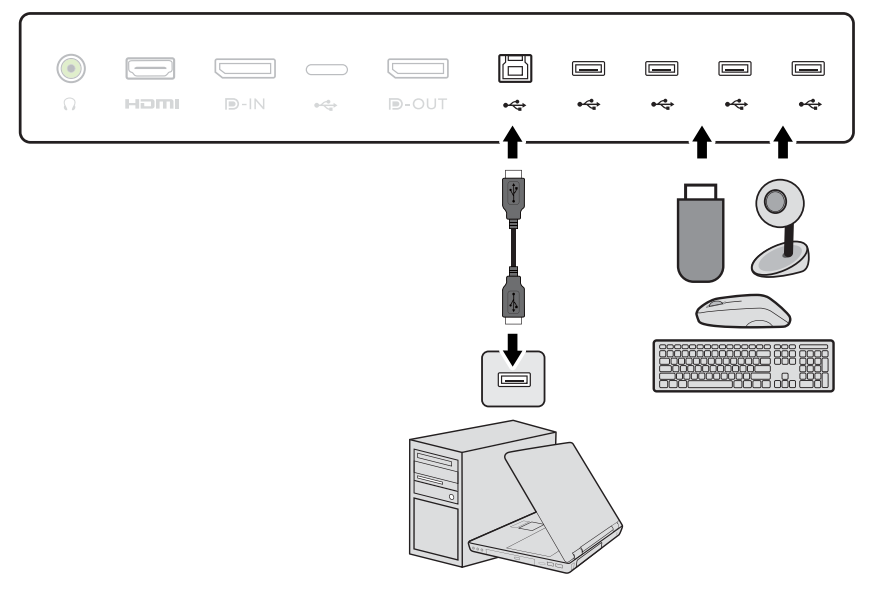

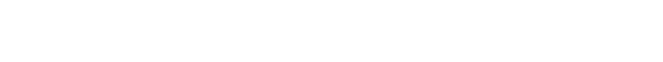

Steek het andere uiteinde van de stroomkabel in een stopcontact en schakel het in.

7. Sluit aan op netspanning en schakel dit in.

Beeld kan verschillen per product per regio.

Zet de monitor aan door op de aan/uitknop op de monitor te drukken.

Zet nu ook de computer aan en volg de instructies op in Haal het uiterste uit uw BenQ monitor op pagina 23 om de monitorsoftware te installeren.

Voor een langere levensduur van het product, raden wij u aan de energiebeheerfunctie (powermanagement functie) van uw computer te gebruiken.

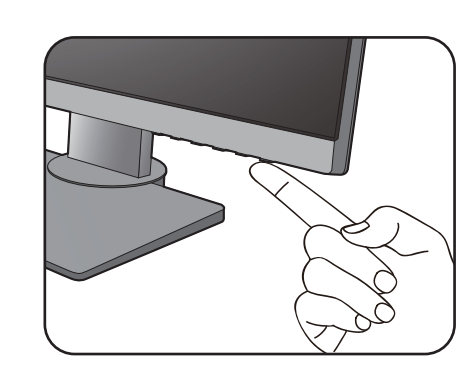

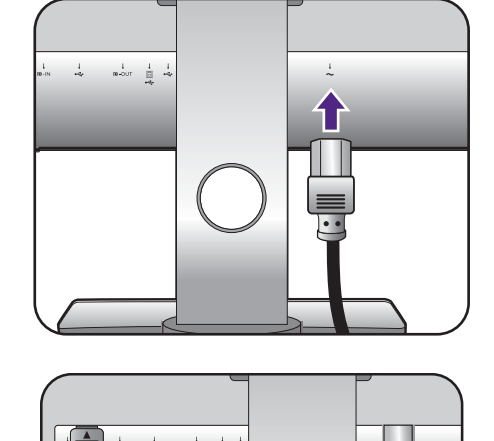

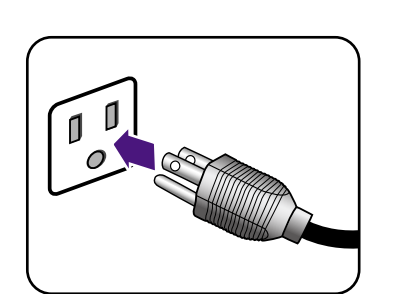

#### 5. Verbind de stroomkabel met de monitor.

Leg de kabels door de kabelopening.

6. Orden de kabels.

Steek het ene uiteinde van de stroomkabel in de ingang **aan de achterzijde van de monitor. Sluit het andere** uiteinde nog niet aan op een stopcontact.

### De stander van de voet loskoppelen

#### 1. Voorbereidingen voor monitor en bureaublad/tafel.

Schakel de monitor en de stroom uit voordat u de stroomkabel uit de monitor neemt. Schakel de computer uit voordat u de signaalkabel loskoppelt.

Voordat u de monitor met het scherm naar beneden gericht op uw bureau of tafel plaatst dient u eerst voldoende ruimte te maken en ter bescherming bijvoorbeeld een handdoek neer te leggen. Dit om de monitor en het scherm te beschermen.

Let er a.u.b. op dat u de monitor niet beschadigt. Door het plaatsen van het schermoppervlak op een voorwerp zoals een nietmachine of een muis kan het glas breken en het LCD-substraat beschadigd raken waardoor uw garantie vervalt. Het over uw tafel of bureau schuiven of schuren van de monitor kan leiden tot krassen of beschadigingen van de behuizing of bedieningselementen.

#### 2. Verwijder de monitorstandaard.

Terwijl u op de loslaatknop ( $\bigcirc$ ) drukt en deze ingedrukt

houdt, kunt u de monitor van de stander loskoppelen (  $\bigcirc$  ).  $\ \ \circled{1}$ 

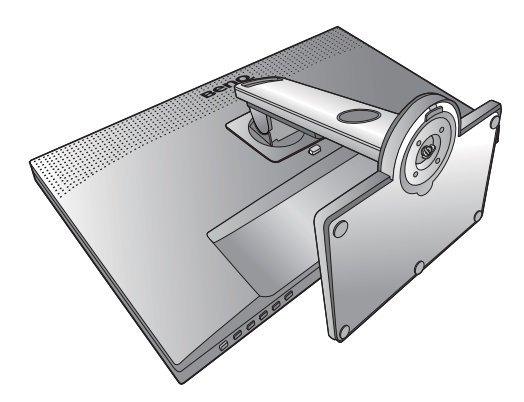

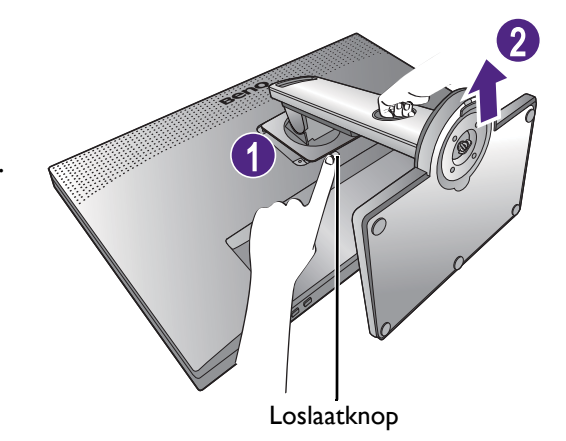

#### 3. Verwijder de monitorvoet.

Draai de schroef aan de onderkant van de monitorvoet los.

Koppel nu de voet van de stander.

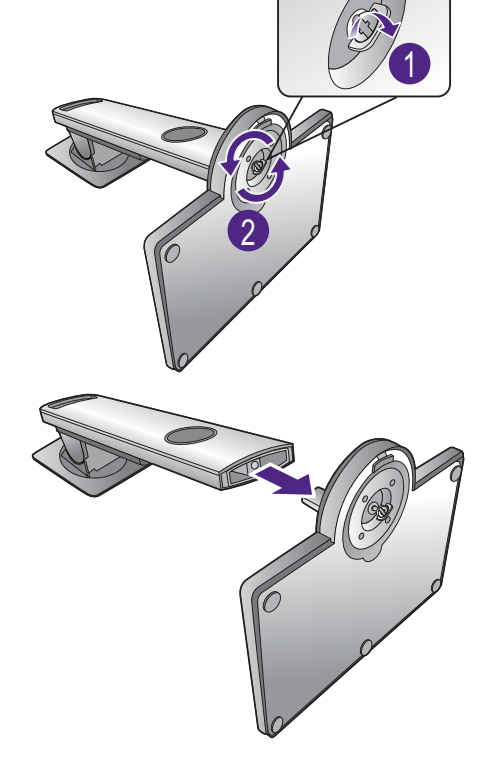

#### De hoogte van de monitor aanpassen

Om de monitorhoogte aan te passen, pakt u de monitor aan de boven- en onderkant vast en beweegt u deze neer- of opwaarts tot de gewenste hoogte is bereikt.

Het beeldscherm is een zgn. edge-to-edge beeldscherm. Ga er uitermate voorzichtig mee om. Druk niet met uw vinger op het schermoppervlak.

- Plaats uw handen niet op het bovenste of onderste deel van de in hoogte verstelbare stander en ook niet langs de onderkant van de monitor. Het op- of neerwaarts bewegen van de monitor kan eventueel lichamelijk letsel veroorzaken. Houd kinderen uit de buurt van het monitor als u deze handeling uitvoert.
	- Als het beeldscherm in de portretstand is gedraaid en de hoogte moet worden aangepast, let dan op dat, vanwege het brede scherm, het beeldscherm niet op de laagste stand kan worden ingesteld.
- 

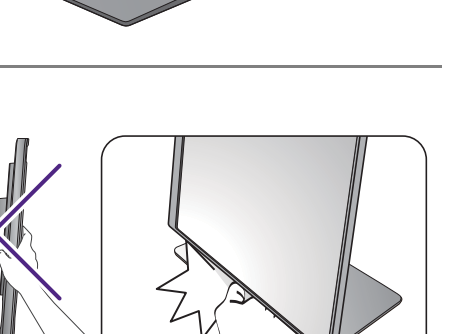

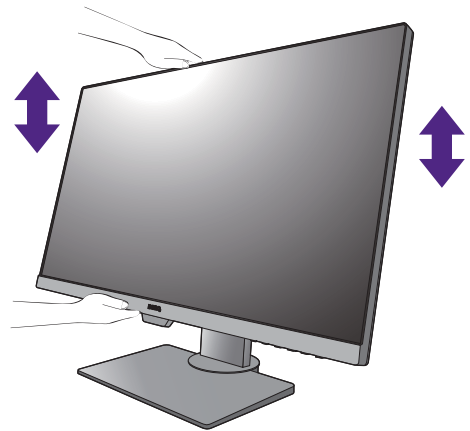

### Het beeldscherm roteren

#### 1. Kantel het beeldscherm.

Voordat het monitor in een portretstand kan worden geroteerd, moet het beeldscherm 90 graden worden geroteerd.

Klik om de **Display Pilot Software (Display Pilot-software)** te starten (gedownload van Support.BenQ.com, zie Productondersteuning op pagina 3) en vink **Automatisch draaien** aan zodat de weergave automatisch meedraait met het beeldscherm. Of klik met de rechtermuisknop op het bureaublad en kies in het pop-upmenu de optie **Schermresolutie**. Selecteer bij **Afdrukstand** de optie **Staand**, en klik op toepassen.

Afhankelijk van het besturingssysteem van uw PC, zijn er verschillende procedures die u moet volgen om de schermoriëntatie aan te passen. Zie de hulpdocumentatie van het besturingssysteem voor details.

#### 2. Trek de monitor helemaal uit en kantel deze.

Til het scherm voorzichtig op en zet het in de maximaal uitgeschoven positie. Kantel vervolgens de monitor.

U dient de monitor verticaal uitschuiven om deze te kunnen draaien van landschap- naar portret-modus (liggend naar staand).

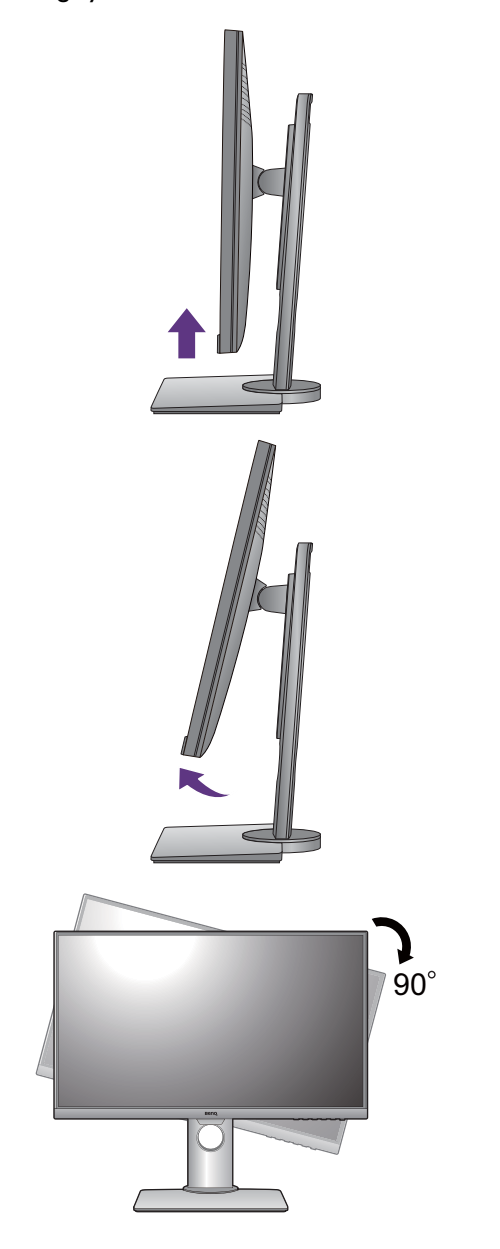

3. Draai de monitor 90 graden met de wijzers van de klok mee zoals is geïllustreerd.

Om te voorkomen dat de rand van het LCD-scherm de monitorvoet raakt tijdens het draaien, trekt u de monitor helemaal naar boven naar de hoogste positie voordat u het scherm draait. Zorg dat er geen obstakels rond de monitor staan en dat er voldoende ruimte voor kabels is. Verwijder eerst de aangesloten USB-randapparatuur en audiokabel.

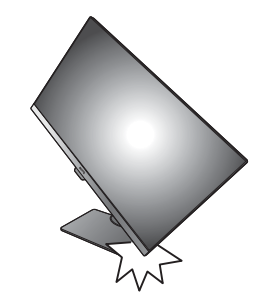

4. Zet de monitor in de gewenste kijkhoek.

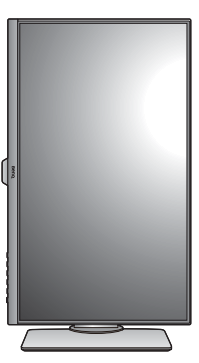

### Aanpassing van de kijkhoek

U kunt het scherm in de gewenste hoek positioneren door het te kantelen, verschuiven en de hoogte aan te passen. Controleer de productspecificaties op de website voor details.

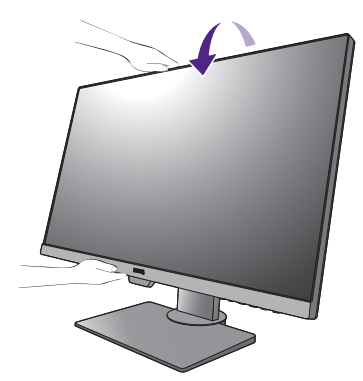

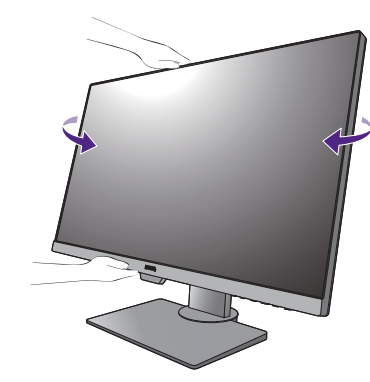

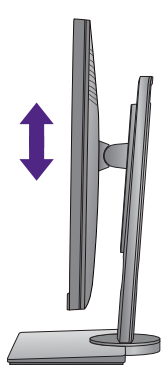

#### Het wandmontageset van de monitor gebruiken

De achterkant van de LCD-monitor heeft een standaard VESA bevestiging met gaten volgens het 100mm-patroon, zodat u de monitor kunt bevestigen aan een wandmontagebeugel. Voordat u een wandmontageset bevestigt, leest u eerst de voorzorgsmaatregelen.

#### Voorzorgsmaatregelen

- Bevestig de monitor en wandmontageset aan een muur met een plat oppervlak.
- Zorg dat het materiaal van de wand en de wandmontagehouder (apart verkocht) stabiel genoeg zijn voor het gewicht van de monitor. Zie de productspecificaties op de website voor meer informatie over het gewicht.
- Schakel de monitor uit voordat u de kabels van de LCD-monitor verwijdert.

#### 1. Verwijder de monitorstandaard.

Leg het scherm plat neer op een schoon en zacht oppervlak. Maak de monitor-stander los zoals beschreven in de stappen 1~2 in De stander van de voet loskoppelen op pagina 18.

#### 2. Verwijder de schroeven van de achterplaat.

Draai de schroeven van de achterplaat los met een kruiskopschroevendraaier. Het gebruik van een schroevendraaier met magnetische kop wordt aanbevolen zodat u de schroeven niet verliest.

Voor het geval dat u in de toekomst weer de standaard gebruikt, bewaart u de monitorvoet, de monitorstandaard en de schroeven op een veilige plek.

3. Volg de instructies in de handleiding van de wandmontagebeugels om de bevestiging te voltooien.

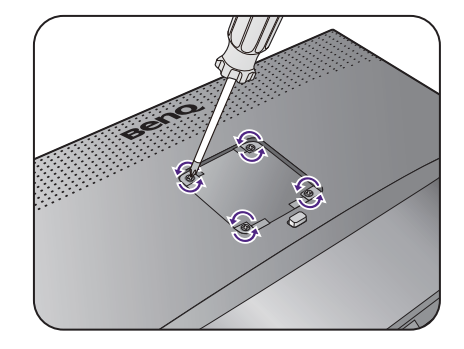

Gebruik vier M4 x 10 mm schroeven om een standaard VESA-wandmontagehouder op de monitor te bevestigen. Zorg dat alle schroeven stevig zijn vastgedraaid. Neem contact op met een professionele monteur of de klantenservice van BenQ voor voorzorgsmaatregelen over wandmontage en veiligheid.

### Haal het uiterste uit uw BenQ monitor

Om het uiterste uit het nieuwe BenQ LCD monitor te halen, dient u het aangepaste BenQ LCD Monitor-stuurprogramma te installeren. Dit vindt u op de lokale website. Zie Lcd-monitorstuurprogramma's downloaden van internet op pagina 23 voor details.

De te volgen procedure voor een succesvolle installatie van het BenQ LCD Monitor stuurprogramma wordt bepaald door de omstandigheden onder welke u uw BenQ LCD Monitor wilt aansluiten en installeren. Deze omstandigheden hebben betrekking op welke versie van Microsoft Windows u gebruikt, of u de monitor aansluit en de software installeert op een nieuwe computer (zonder bestaand monitor stuurprogramma), of dat u een bestaande computer (waarop een monitor stuurprogramma geïnstalleerd is) van een nieuwe monitor voorziet.

Windows zal echter in beide gevallen, zodra u de eerstvolgende keer uw computer inschakelt (nadat u de monitor met uw computer verbonden heeft), automatisch de nieuwe (of andere) hardware herkennen en de **Nieuwe hardware gevonden wizard** opstarten.

Volg de instructies van de wizard. Meer details en stap-voor-stap instructies voor een automatische (nieuwe) of upgrade van een (bestaande) installatie, zie:

- Installatie van de monitor op een nieuwe computer op pagina 24.
- Aanpassen van de monitor op een bestaande computer op pagina 25.
- 
- Als u een gebruikersnaam en paswoord nodig heeft om op uw Windows computer in te loggen, moet u als systeembeheerder of als lid van de systeembeheerdersgroep ingelogd zijn om het monitor stuurprogramma te kunnen installeren. Bovendien, als uw computer met een netwerk verbonden is dat voorzien is van toegangsbeveiliging, is het mogelijk dat de netwerkinstellingen het u verhinderen de software op uw computer te installeren.
- ï Controleer de naam van het aangeschafte model door op het specificatielabel op de achterkant van het beeldscherm te kijken.

#### Lcd-monitorstuurprogramma's downloaden van internet

- 1. Download de juiste stuurprogrammabestanden van Support.BenQ.com.
- 2. Pak de stuurprogramma's uit naar een lege map op de computer. Onthoud de locatie van de uitgepakte bestanden.

#### Installatie van de monitor op een nieuwe computer

De volgende instructies beschrijven de procedure voor het selecteren en installeren van het BenQ LCD Monitor stuurprogramma op een nieuwe computer waarop nooit tevoren een monitor stuurprogramma geïnstalleerd is geweest. Deze instructies zijn uitsluitend van toepassing op een computer die nooit eerder gebruikt is en waarop de BenQ LCD Monitor de allereerste monitor is die op deze computer wordt aangesloten.

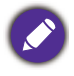

Als u de BenQ LCD Monitor aansluit op een bestaande computer waarop al eerder een andere monitor aangesloten is geweest (en waarop reeds een monitor stuurprogramma geïnstalleerd is), moet u de volgende instructies overslaan. In plaats daarvan moet u de instructies volgen voor - Aanpassen van de monitor op een bestaande computer.

1. Volg de instructies in Installeren van de monitorhardware op pagina 14.

Zodra Windows opgestart is, wordt de nieuwe monitor automatisch gedetecteerd en zal de **Nieuwe hardware gevonden wizard** opstarten. Volg de wizard totdat de optie **Hardware Stuurprogramma Installeren** verschijnt.

- 2. Selecteer optie **Geschikte driver voor mijn apparaat zoeken**, en klik op **Volgende**.
- 3. Controleer of de wizard de juiste naam voor uw monitor heeft gekozen en klik op **Volgende**.
- 4. Klik op **Einde**.
- 5. Start de computer opnieuw op.

#### Aanpassen van de monitor op een bestaande computer

De volgende instructies beschrijven de procedure voor het handmatig aanpassen van een bestaand monitor stuurprogramma op uw Microsoft Windows computer. Momenteel is het uit de test gekomen als compatibel met de besturingssystemen Windows 10, Windows 8 (8.1) en Windows 7.

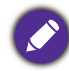

Het is goed mogelijk dat het BenQ LCD Monitor stuurprogramma voor uw model uitstekend werkt met andere versies van Windows, echter, op het moment dat deze handleiding samengesteld werd, heeft BenQ dit stuurprogramma niet getest op andere Windows versies en kan daarom de goede werking ervan op dergelijke systemen niet garanderen.

Installeer de monitorstuurprogrammasoftware door een geschikt informatiebestand (.inf) te selecteren voor het specifieke monitormodel dat u hebt aangesloten. Laat vervolgens Windows de corresponderende stuurprogrammabestanden installeren. U hoeft het proces alleen maar in de juiste richting te sturen. Windows heeft een speciale wizard voor het upgraden van het apparaatstuurprogramma om deze taak automatisch uit te voeren en u tijdens het proces van bestandsselectie en installatie te begeleiden.

Zie:

- Hoe te installeren op Windows 10 systeem op pagina 26.
- Hoe te installeren op Windows 8 (8.1) systeem op pagina 27.
- Hoe te installeren op Windows 7 systeem op pagina 28.

### Hoe te installeren op Windows 10 systeem

1. Open **Eigenschappen voor beeldscherm**.

Ga naar **Start**, **Instellingen**, **Apparaten**, **Apparaten en printers** en klik in het menu met de rechterknop op de naam van uw monitor.

- 2. Kies **Eigenschappen** in het menu.
- 3. Klik op het tabblad **Hardware**.
- 4. Klik op **Algemeen PnP-beeldscherm** en daarna op de knop **Eigenschappen**.
- 5. Klik op de tab **Stuurprogramma** en vervolgens op de knop **Stuurprogramma bijwerken**.
- 6. Selecteer in het venster **Stuurprogramma's bijwerken** de optie **Op mijn computer naar stuurprogramma's zoeken**.
- 7. Klik op **Bladeren** en zoek de stuurprogrammabestanden die van internet zijn gedownload, zoals is aangegeven in Lcd-monitorstuurprogramma's downloaden van internet op pagina 23.
- 8. Klik op **Sluiten**.

U wordt wellicht gevraagd uw computer opnieuw op te starten nadat de update van het stuurprogramma voltooid is.

### Hoe te installeren op Windows 8 (8.1) systeem

1. Open **Eigenschappen voor beeldscherm**.

Plaats de cursor rechtsonder op het scherm of druk op **Windows** + **C** op het toetsenbord om de balk **Charm (Emoticon)** te openen. Ga naar **Instellingen, Configuratiescherm, Apparaten en printers** en klik in het menu met de rechterknop op de naam van uw monitor.

Eveneens kunt u met rechts op de desktop klikken en selecteren: **Aan persoonlijke voorkeur aanpassen**, **Beeldscherm**, **Apparaten en printers** en in het menu met de rechterknop op de naam van uw monitor klikken.

- 2. Kies **Eigenschappen** in het menu.
- 3. Klik op het tabblad **Hardware**.
- 4. Klik op **Algemeen PnP-beeldscherm** en daarna op de knop **Eigenschappen**.
- 5. Klik op de tab **Stuurprogramma** en vervolgens op de knop **Stuurprogramma bijwerken**.
- 6. Selecteer in het venster **Stuurprogramma's bijwerken** de optie **Op mijn computer naar stuurprogramma's zoeken**.
- 7. Klik op **Bladeren** en zoek de stuurprogrammabestanden die van internet zijn gedownload, zoals is aangegeven in Lcd-monitorstuurprogramma's downloaden van internet op pagina 23.
- 8. Klik op **Sluiten**.

U wordt wellicht gevraagd uw computer opnieuw op te starten nadat de update van het stuurprogramma voltooid is.

#### Hoe te installeren op Windows 7 systeem

1. Open **Eigenschappen voor beeldscherm**.

Ga naar **Start, Configuratiescherm, Hardware en geluiden, Apparaten en printers** en klik in het menu met de rechterknop op de naam van uw monitor.

Eveneens kunt u met rechts op de desktop klikken en selecteren: **Aan persoonlijke voorkeur aanpassen**, **Beeldscherm**, **Apparaten en printers** en in het menu met de rechterknop op de naam van uw monitor klikken.

- 2. Kies **Eigenschappen** in het menu.
- 3. Klik op het tabblad **Hardware**.
- 4. Klik op **Algemeen PnP-beeldscherm** en daarna op de knop **Eigenschappen**.
- 5. Klik op de tab **Stuurprogramma** en vervolgens op de knop **Stuurprogramma bijwerken**.
- 6. Selecteer in het venster **Stuurprogramma's bijwerken** de optie **Op mijn computer naar stuurprogramma's zoeken**.
- 7. Klik op **Bladeren** en zoek de stuurprogrammabestanden die van internet zijn gedownload, zoals is aangegeven in Lcd-monitorstuurprogramma's downloaden van internet op pagina 23.
- 8. Klik op **Sluiten**.

U wordt wellicht gevraagd uw computer opnieuw op te starten nadat de update van het stuurprogramma voltooid is.

## Het aanpassen van de monitor

### Het bediedingspaneel

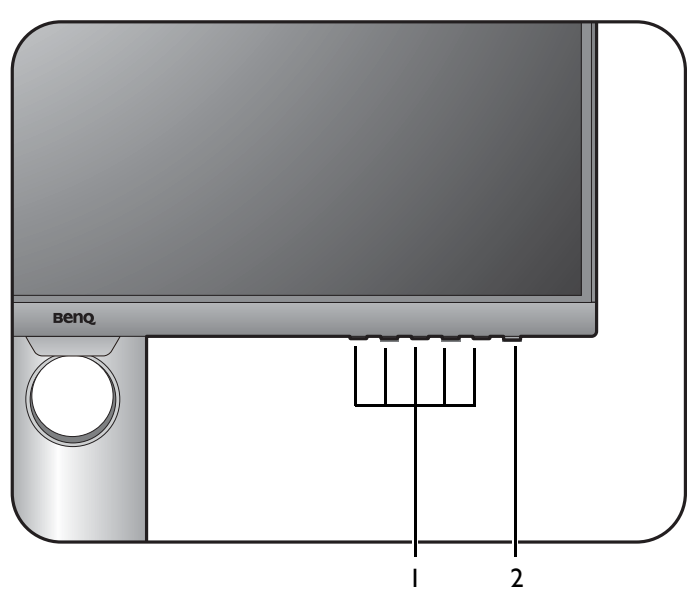

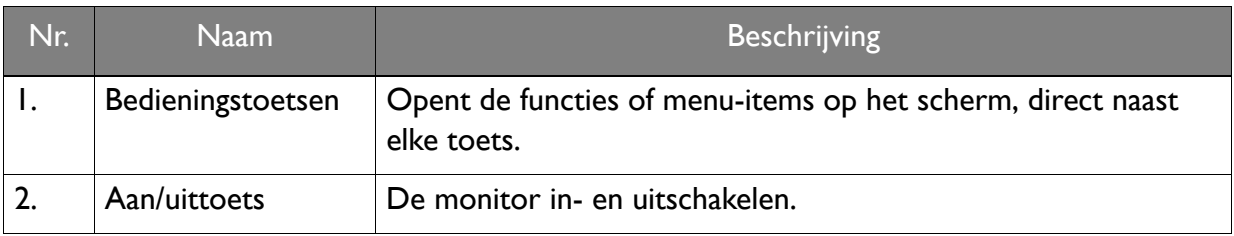

### Basale menufuncties

Alle schermmenu's (OSD-menu's) kunnen via de bedieningstoetsen worden geopend. U kunt met het OSD-menu alle instellingen van de monitor aanpassen.

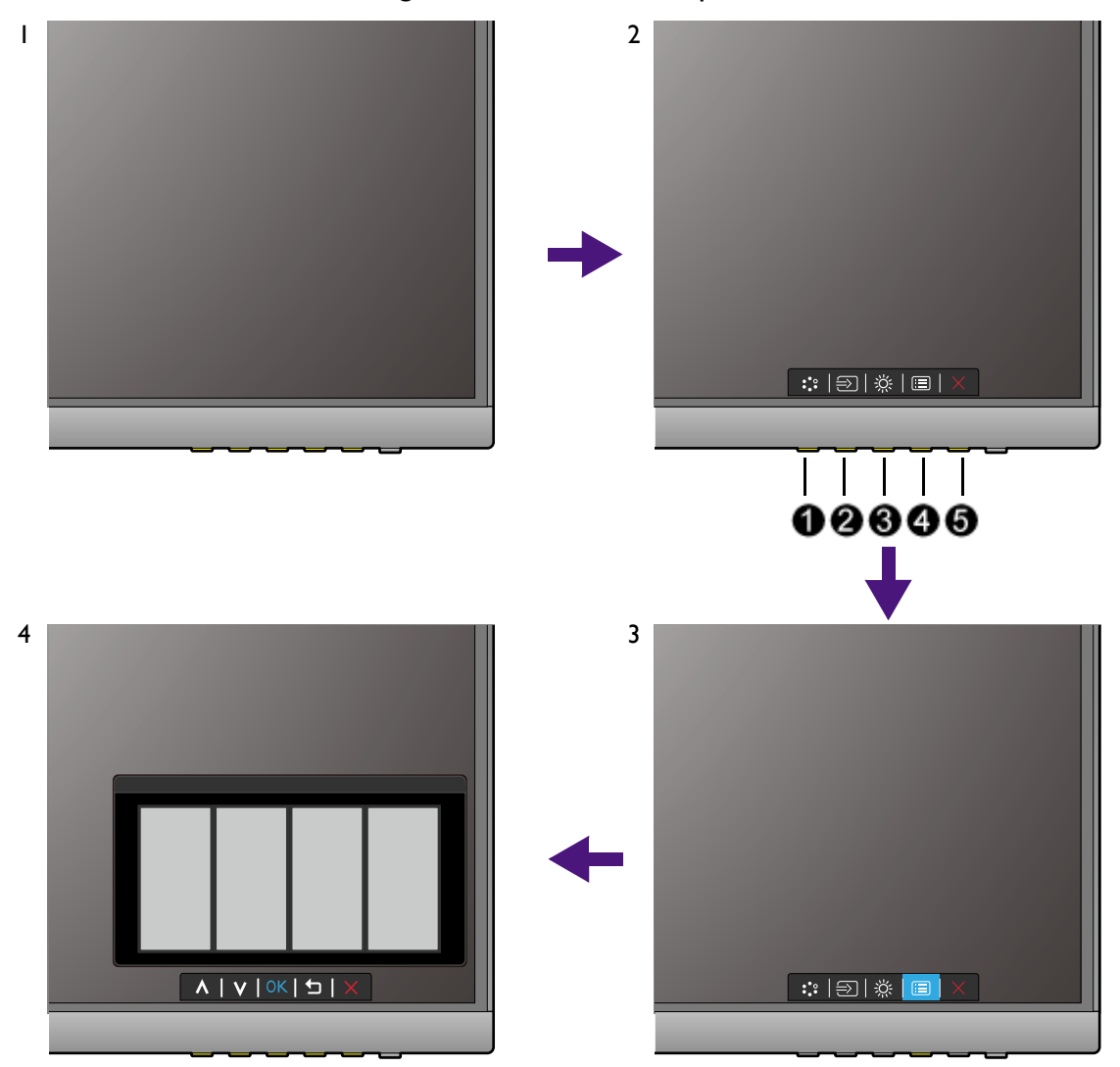

- 1. Druk op een bedieningstoets.
- 2. Het sneltoetsmenu wordt geopend. De drie linkertoetsen zijn aangepaste toetsen waaraan specifieke functies kunnen worden toegekend.
- 3. Kies (**Menu**) om het hoofdmenu te openen.
- 4. Volg in het hoofdmenu de pictogrammen naast de bedieningstoetsen om aanpassingen of keuzes te maken. Zie Door het hoofmenu navigeren op pagina 38 voor meer details over de menu-opties.

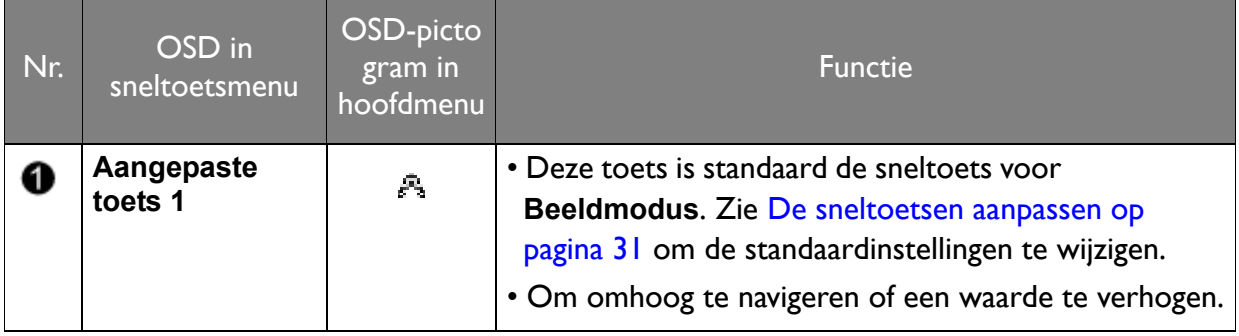

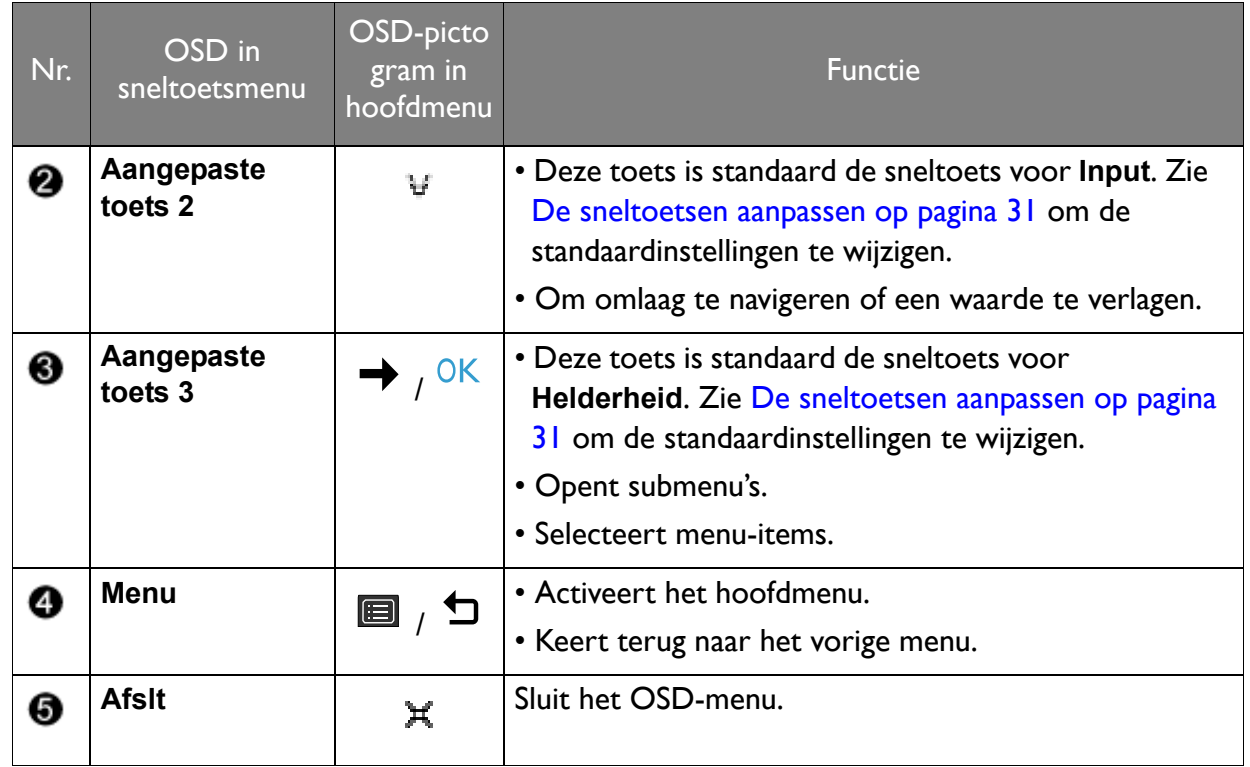

• OSD = On Screen Display (Weergave op het scherm).

De sneltoetsen functioneren alleen wanneer het hoofdmenu niet wordt weergegeven. Weergave van sneltoetsen verschijnt enkele seconden nadat de laatste toets is ingedrukt.

ï Om de OSD-bediening te activeren, drukt u op een willekeurige toets en houdt deze 10 seconden ingedrukt.

#### Het beeldscherm besturen met Display Pilot

De **Display Pilot**-software is bijgesloten als een alternatieve besturing voor het beeldscherm. Download en installer het van Support.BenQ.com (zie Productondersteuning op pagina 3).

Dit zijn de belangrijkste opties:

- Besturing van de OSD-menu's.
- Instellen dat het beeld automatisch met het scherm wordt gedraaid (zie pagina 20).

Zie de gebruikershandleiding van **Display Pilot** voor meer informatie.

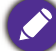

Voor informatie over de ondersteunde besturingssystemen gaat u naar de BenQ-website.

#### De sneltoetsen aanpassen

De 3 bedieningstoetsen links (ook wel aangepaste toetsen genoemd), dienen als sneltoetsen voor vooraf ingestelde functies. U kunt de standaardinstelling wijzigen en andere functies aan deze toetsen toekennen.

- 1. Druk op een bedieningstoets om het sneltoetsmenu te openen. Kies (**Menu**) om het hoofdmenu te openen.
- 2. Ga naar **Systeem**.
- 3. Selecteer de aangepaste toets die u wilt wijzigen.

4. Selecteer in het submenu een functie voor deze toets. Er verschijnt een bericht dat de instelling voltooid is.

#### Weergavemodus aanpassen

U kunt beelden met een andere beeldverhouding dan 16:9 en een ander formaat dan de schermgrootte van het gekochte model weergeven, door de weergavemodus aan te passen op het beeldscherm.

- 1. Druk op een bedieningstoets om het sneltoetsmenu te openen. Kies (**Menu**) om het hoofdmenu te openen.
- 2. Ga naar **Beeld geavanc.** en **Weergavemodus**.
- 3. Kies een gewenste weergavemodus. De instelling wordt direct geactiveerd.

#### Een geschikte beeldmodus kiezen

Het beeldscherm bevat diverse beeldmodi voor verschillende soorten beelden. Zie Beeldmodus op pagina 42 voor alle beschikbare beeldmodi.

Ga naar **Beeld geavanc.** en **Beeldmodus** voor een gewenste beeldmodus.

#### Werken met twee videobronnen (KVM-switch)

Als u twee computersystemen hebt, is het omslachtig om telkens weer tussen twee toetsenborden en twee muizen te schakelen om elk beeldscherm apart te besturen. Met de KVM-functie en voldoende I/O-poorten op één beeldscherm, volstaat één toetsenbord en één muis.

U kunt de functie KVM-switch gebruiken door tussen **USB-C** en **USB Upstream** te schakelen bij **KVM-switch**.

- ï **KVM-switch** > **USB-C**: schakelt naar de USB-C™-ingang.
- ï **KVM-switch** > **USB Upstream**: schakelt naar een andere videoingang dan USB-C™. Met de passende instelling wordt het beeldscherm overgeschakeld naar de ingestelde ingang en worden toetsenbord en muis eveneens overgeschakeld. Zie De tweede videobron voorafgaand aan gebruik instellen voor KVM-switch op pagina 32 om de ingang te bepalen.

U kunt een van de aangepaste toetsen toewijzen aan **KVM-switch** om snel tussen de opties te schakelen. Zie De sneltoetsen aanpassen op pagina 31.

#### De tweede videobron voorafgaand aan gebruik instellen voor KVM-switch

Een van de videobronnen is vooraf ingesteld om via USB-C™ over te dragen en dit kan niet worden gewijzigd. De andere bron kan van een andere beschikbare ingang afkomstig zijn en moet van tevoren correct worden ingesteld.

- 1. Sluit de tweede videobron met een geschikte kabel aan op de monitor via een andere videoingang dan USB-C™.
- 2. Druk op een bedieningstoets om het sneltoetsmenu te openen. Kies (**Menu**) om het hoofdmenu te openen.
- 3. Ga naar **KVM-switch** > **Video-ingang**.
- 4. Pas de instelling aan op uw omstandigheden.
	- Voor Scenario A: Twee computers en een beeldscherm op pagina 33 kiest u de video-ingang die u net hebt aangesloten. Als **USB Upstream** bij **KVM-switch** is geselected, veranderen de weergave en het USB-beheer van USB-C™ naar de andere verbonden videoingang.
	- ï Voor Scenario B: Twee computers en twee beeldschermen op pagina 33, selecteer **Geen**. De reden hiervoor is dat twee video-ingangen gelijktijdig worden weergegeven en geen switch nodig hebben. De optie **Geen** schakelt naar alleen USB-beheer.

**Geen** bij **KVM-switch** > **Video-ingang** is voor Scenario B: Twee computers en twee beeldschermen op pagina 33. Als **Geen** per ongeluk is geselecteerd bij **KVM-switch** > **Video-ingang** voor Scenario A: Twee computers en een beeldscherm op pagina 33 en **USB Upstream** is geselecteerd voor KVM-switch, vertoont het beeld wellicht niet van de tweede bron omdat deze niet aanwezig is. U kunt het huidige scherm ook niet besturen (vanaf USB-C™) omdat de toetsenbord- en muisbesturing weg is geschakeld. In dit geval kiest u handmatig een video-ingang via **Input** > **Signaalingang**.

#### Scenario A: Twee computers en een beeldscherm

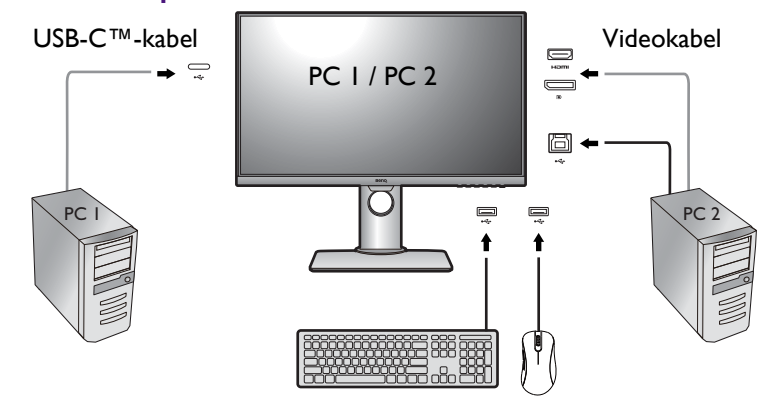

- 1. Leg de kabelverbindingen zoals is beschreven in Sluit de pc-videokabel aan. op pagina 15.
- 2. Selecteer **Ja** om USB-C™-stroomtoevoer in de stand-bymodus van de monitor in te schakelen als dit wordt gevraagd.
- 3. Stel de tweede videobron in volgens de instructies van De tweede videobron voorafgaand aan gebruik instellen voor KVM-switch op pagina 32.
- 4. Ga naar **KVM-switch** en schakel tussen **USB-C** en **USB Upstream**. Als een van de aangepaste toetsen is ingesteld voor **KVM-switch**, drukt u op de aangepaste toets om te schakelen.

#### Scenario B: Twee computers en twee beeldschermen

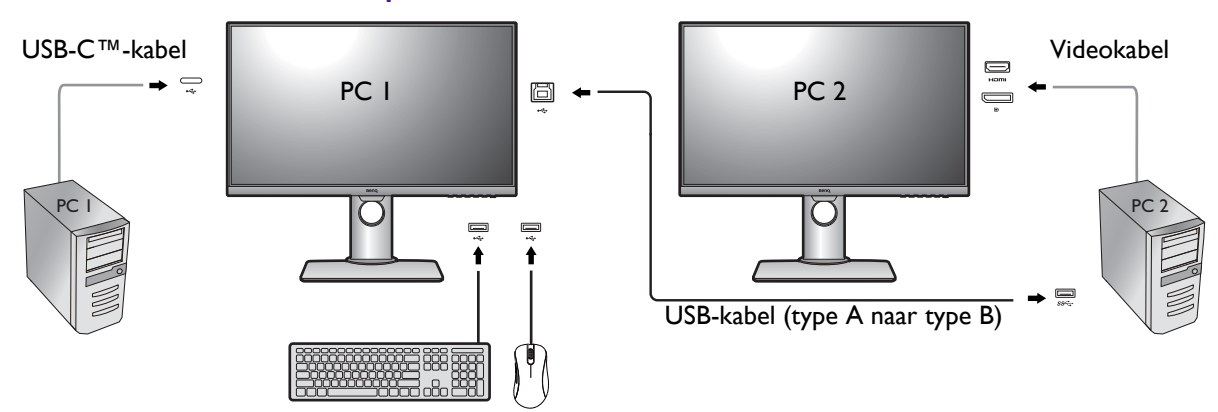

- 1. Leg de kabelverbindingen zoals is beschreven in Sluit de pc-videokabel aan. op pagina 15.
- 2. Selecteer **Ja** om USB-C™-stroomtoevoer in de stand-bymodus van de monitor in te schakelen als dit wordt gevraagd.
- 3. Ga naar **KVM-switch** > **Video-ingang** en selecteer **Geen**.

4. Ga naar **KVM-switch** en schakel tussen **USB-C** en **USB Upstream**. Als een van de aangepaste toetsen is ingesteld voor **KVM-switch**, drukt u op de aangepaste toets om te schakelen.

#### De functie Auto-omsch. van KVM-switch gebruiken

Als de tweede ingang correct is ingesteld via **KVM-switch** > **Video-ingang**, gaat u naar **KVM-switch** > **Auto-omsch.** en schakelt u de functie Auto-omsch. in. Als dit is ingeschakeld en als de computer met toetsenbord- en muisbesturing is uitgeschakeld of als een kabelverbinding is verbroken, worden de invoerbron en de USB-besturing automatisch naar de andere computer overgeschakeld.

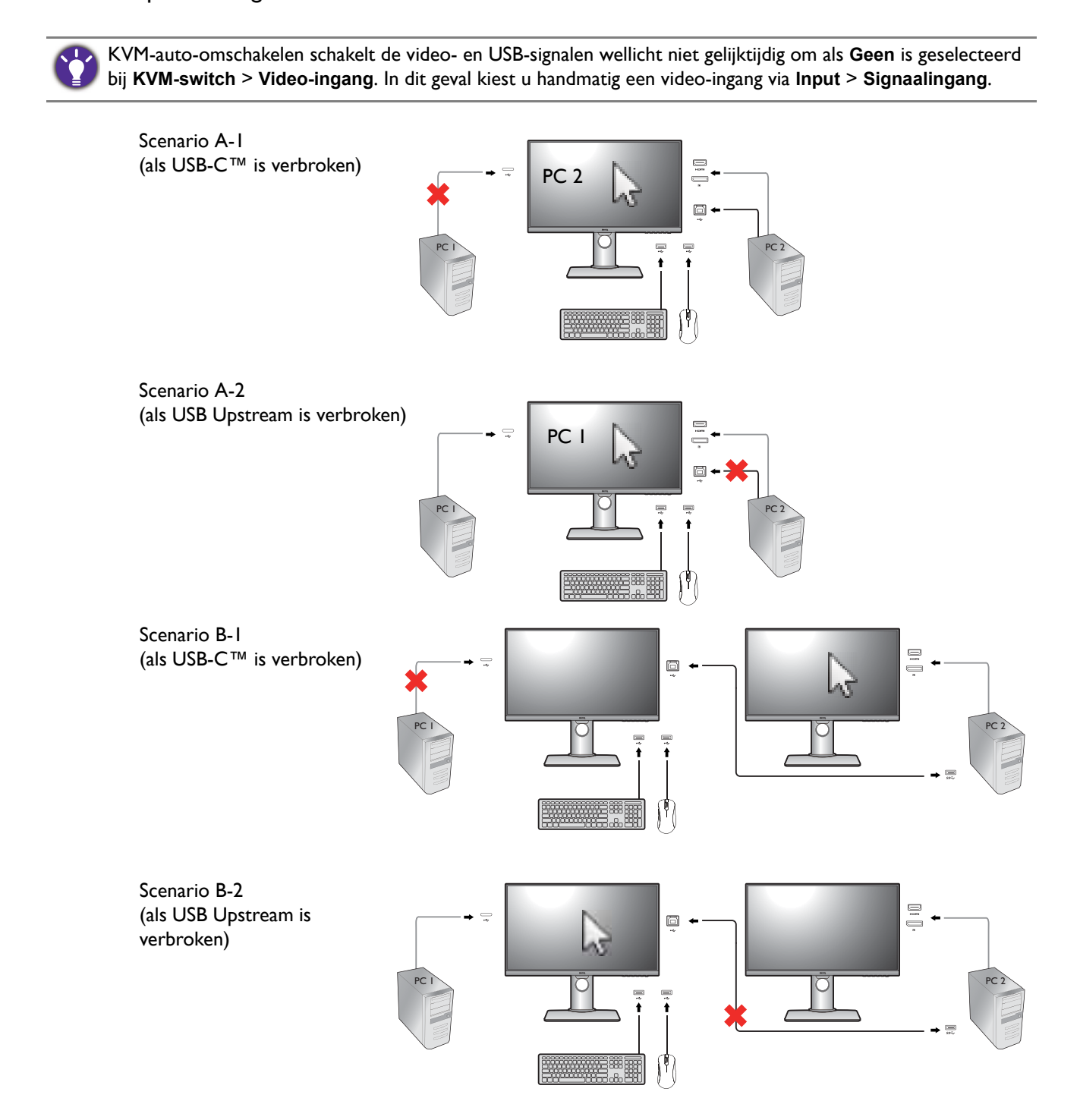

### Werken met DualView

Met DualView kunt u afbeeldingen efficiënter bewerken doordat de afbeelding in twee verschillende beeldmodi naast elkaar wordt weergegeven.

- 1. Selecteer een beeldmodus via **Beeld geavanc.** > **Beeldmodus**.
- 2. Ga naar **Beeld geavanc.** > **DualView**. Het scherm wordt gesplitst in twee vensters en de geselecteerde beeldmodus wordt toegepast op het linkervenster.
- 3. Een lijst met beschikbare beeldmodi voor het rechtervenster wordt weergegeven. Selecteer eentje om de instelling toe te passen.

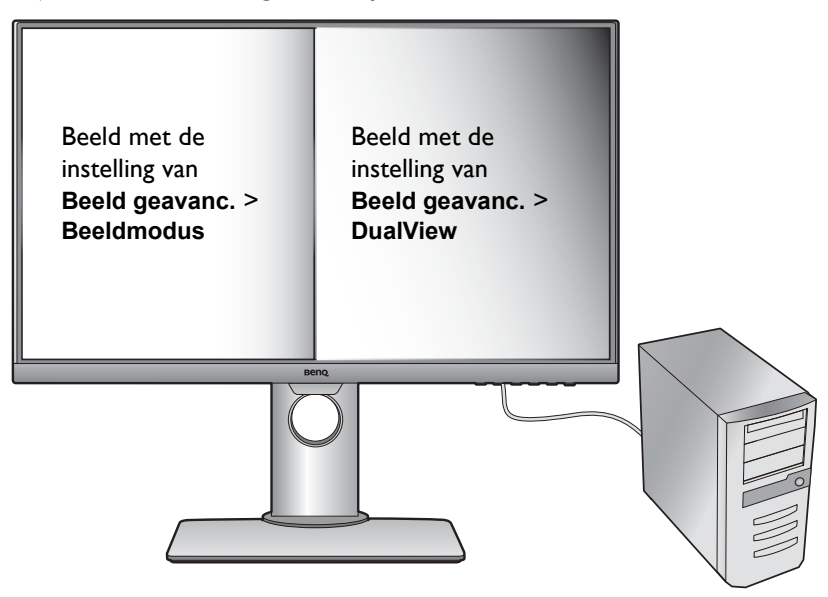

### Meerdere beeldschermen aansluiten via MST (Multi-Stream Transport)

Met een verbinding via de poorten DP-IN en DP-OUT kunt u met de MST-functie beelden uitvoeren naar één tot vier beeldschermen.

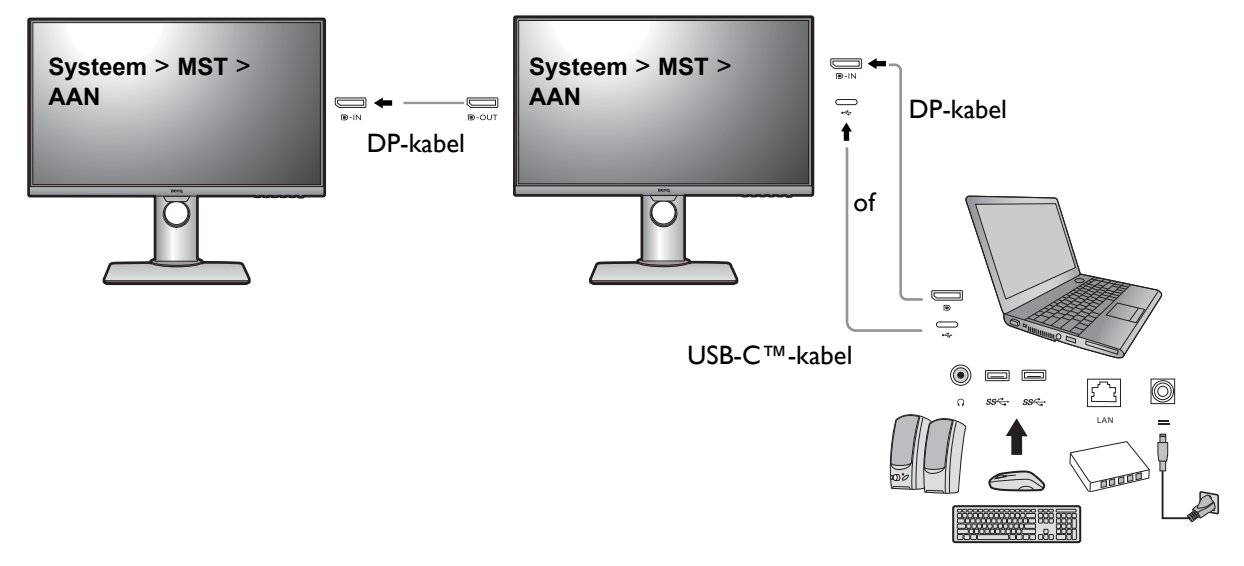

1. Sluit de laptop aan op de USB-C™- / DP-poort van de monitor met een USB-C™- / DP-kabel. Selecteer **Ja** om USB-C™-stroomtoevoer in de stand-bymodus van de monitor in te schakelen als dit wordt gevraagd. De USB-C™-poort dient als stroomtoevoer voor de laptop, zelfs als de monitor op stand-by staat.

- 2. Ga naar **Systeem** > **MST** > **AAN**. Let op dat het OSD-menu alleen kan worden geopend en geconfigureerd als een ingangssignaal wordt gedetecteerd.
- 3. Sluit het tweede beeldscherm met een DP-kabel op het eerste beeldscherm aan, zie de afbeelding.
- 4. Volg Stap 3 om indien gewenst het derde en vierde beeldscherm aan te sluiten.
- 5. Zet de laptop en de beeldschermen aan. Controleer op alle veronden beeldschermen de configuraties zoals is beschreven in Stap 2.
- 6. Bepaal op de laptop hoe u de beelden op de verbonden beeldschermen wilt weergeven: **Dupliceren**, **Uitbreiden** of **Alleen op projector**. Wellicht is extra software (afzonderlijk verkrijgbaar) nodig om de weergave te beheren. Zie de handleiding van de aangeschafte software voor meer informatie.

Als u de KVM-verbinding (met twee videobronnen) actief laat en de MST-functie inschakelt, wordt de KVM-functie uitgeschakeld. U schakelt de USB-besturing tussen twee videobronnen om door handmatig een video-ingang te selecteren via **Input** > **Signaalingang**. Als de MST-functie wordt uitgeschakeld via **Systeem** > **MST**, kan de KVM-functie weer worden geactiveerd.

#### Ondersteunde resolutie

Om MST te kunnen uitvoeren, is een beperkt aantal aangesloten beeldschermen nodig om de beeldkwaliteit te kunnen garanderen. Hier volgt informatie over de beeldresolutie die op elk beeldscherm beschikbaar is.

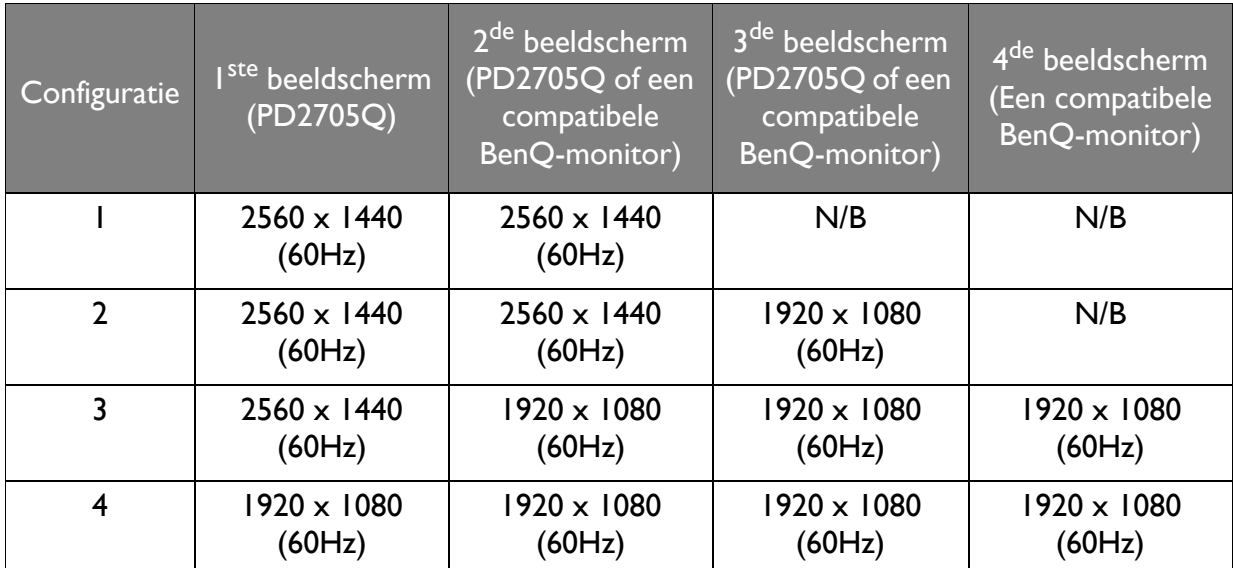

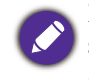

Zorg dat de videokaart van de computer DP 1.4 voor MST ondersteunt. Zorg ook dat het ondersteunde aantal aangesloten beeldschermen per videokaart kan verschillen. Bekijk de specificaties van de videokaart of contacteer de fabrikant voor de mogelijkheden van de videokaart.

### Omgaan met HDR-technologie

• De monitor ondersteunt HDR10-inhoud.

De informatie over HDR-compatibele apparaten en content in dit document was up-to-date op het moment van publicatie. Voor de nieuwste informatie neemt u contact op met de fabrikant van het apparaat en de aanbieder van de content.

Om de HDR-functie in te schakelen, hebt u een compatibele speler en compatibele content nodig.

1. Zorg dat een FHD/4K HDR-speler beschikbaar is. Er wordt ondersteuning geboden voor spelers met de volgende namen en resoluties. Let op dat de grootte van 4K-content op een FHD-beeldscherm wordt aangepast en weergegeven op 1920 x 1080.

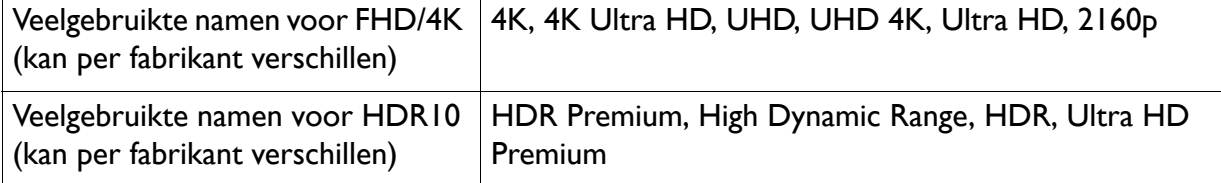

- 2. Zorg dat HDR-content beschikbaar is. Content kan afkomstig zijn van 4K UHD (Blue-Ray) of nieuwe HDR-games op Xbox One S en PS4 Pro.
- 3. Zorg dat de speler en het beeldscherm zijn verbonden via een geschikte kabel:
	- ï de bijgesloten HDMI / DP / DP-naar-mini-DP-kabel / USB-C™-kabel / Thunderbolt™ 3-kabel (indien beschikbaar)
	- een HDMI-kabel met een HDMI High Speed of HDMI Premium certificaat
	- een DP / DP-naar-mini-DP-kabel met DisplayPort compliance certificaat
	- ï een gecertificeerde USB-C™-kabel met DisplayPort Alternate Mode-mogelijkheden

#### HDR-functie inschakelen

Als de instructies in Omgaan met HDR-technologie op pagina 36 worden opgevolgd en de ingevoerde beelden compatibel zijn met HDR, wordt de OSD-melding **HDR: Aan** weergegeven op het scherm. Dit betekent dat de contentspeler en de content beide compatibel zijn met HDR en dat de HDR-functie correct is ingeschakeld. Het beeldscherm volgt de ST2084-standaard om de HDR-content te verwerken.

Als de verbinding is voltooid en geen OSD-bericht verschijnt, betekent dit dat de contentspeler en/of de content niet compatibel zijn met HDR. De monitor blijft in de recent gekozen beeldmodus voor niet-HDR-content.

### De helderheid van het scherm automatisch aanpassen (Bright Intelligence)

De functie Bright Intelligence functioneert alleen met bepaalde beeldmodi. Als de functie niet beschikbaar is, worden de menu-opties grijs gemaakt.

De geïntegreerde lichtsensor werkt met de Bright Intelligence-technologie om het omgevingslicht, de helderheid en het contrast van het beeld te detecteren en past het beeldscherm daar automatisch op aan. Het levert een bijdrage aan de details in beeld en verminderd de belasting op de ogen.

Schakel deze functie in via **Ergonomie** > **Bright Intelligence** > **AAN**.

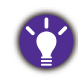

De prestaties van Bright Intelligence worden eventueel beïnvloed door lichtbronnen en de hoek waarin de monitor is gekanteld. Indien nodig kunt u de gevoeligheid van de lichtsensor verhogen via **Ergonomics** > **Sensorgevoeligh.** Zie Sensorgevoeligh. op pagina 54 voor meer informatie.

### Door het hoofmenu navigeren

U kunt de OSD (On Screen Display) menu gebruiken om alle instellingen van de monitor aan te passen. Druk op een bedieningstoets om het sneltoetsmenu te openen. Kies (**Menu**) om het hoofdmenu te openen. Zie Basale menufuncties op pagina 30 voor details.

Welke menu-opties beschikbaar zijn kan variëren, afhankelijk van de invoerbron, functies en instellingen. Menu-opties die niet beschikbaar zijn, worden grijs gemaakt. Toetsen die niet beschikbaar zijn, worden uitgeschakeld en de betreffende OSD-pictogrammen worden verborgen. Voor modellen zonder bepaalde functies geldt, dat de instellingen en gerelateerde items niet in het menu verschijnen.

De OSD-menutalen kunnen afwijken per regio waar het product wordt geleverd, zie Taal op pagina 49 bij **Systeem** en **OSD-instellingen** voor meer details.

Voor meer informatie over elk menu, zie de volgende pagina's:

- Menu Scherm op pagina 39
- · Menu Beeld op pagina 40
- Menu Beeld Geavanceerd op pagina 42
- Menu Audio op pagina 45
- KVM-switchmenu op pagina 46
- Menu Systeem op pagina 48
- Menu Ergonomie op pagina 53

### Menu Scherm

Welke menu-opties beschikbaar zijn kan variëren, afhankelijk van de invoerbron, functies en instellingen. Menu-opties die niet beschikbaar zijn, worden grijs gemaakt. Toetsen die niet beschikbaar zijn, worden uitgeschakeld en de betreffende OSD-pictogrammen worden verborgen. Voor modellen zonder bepaalde functies geldt, dat de instellingen en gerelateerde items niet in het menu verschijnen.

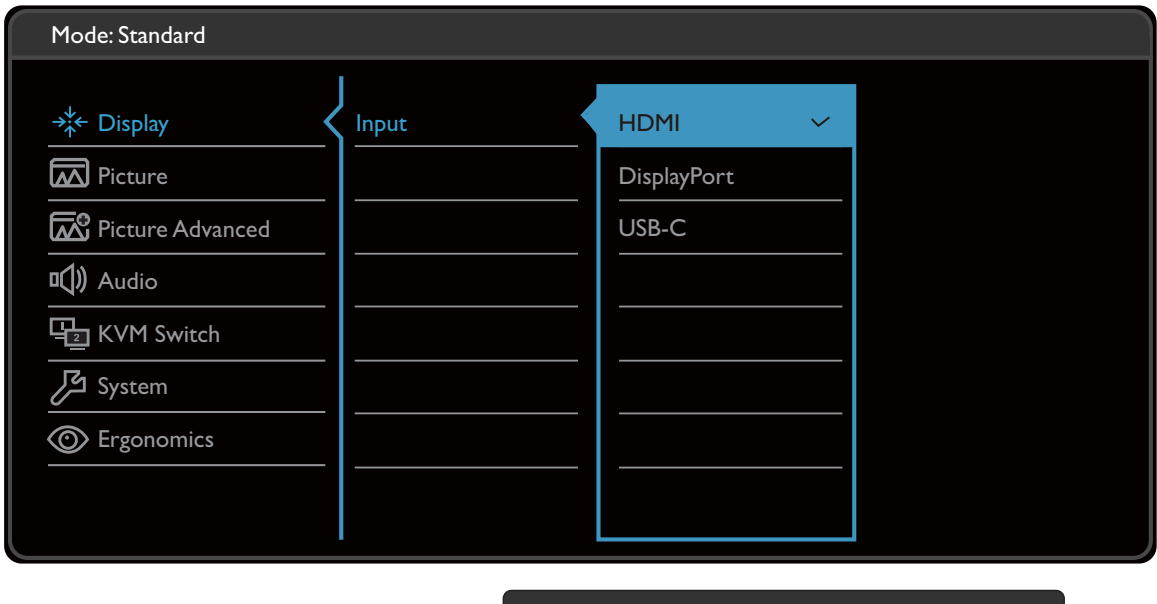

- 1. Kies (**Menu**) in het sneltoetsmenu.
- 2. Selecteer **Scherm** met de toetsen  $\hat{A}$  of  $\hat{V}$ .
- 3. Kies  $\rightarrow$  om naar een submenu te gaan en selecteer een menu-item met  $\stackrel{A}{\rightarrow}$  of  $\stackrel{W}{\rightarrow}$ .

 $\bigwedge$ 

| V | 0K | つ

- 4. Voer aanpassingen uit met  $\hat{J}_k$  of  $\forall$ , of maak selecties met **OK**.
- 5. Kies  $\Box$  om terug te keren naar het vorige menu.
- 6. Kies  $X$  om het menu te sluiten.

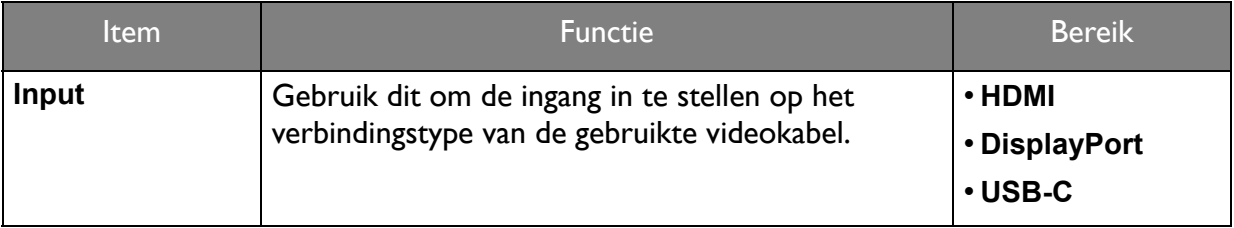

### Menu Beeld

Welke menu-opties beschikbaar zijn kan variëren, afhankelijk van de invoerbron, functies en instellingen. Menu-opties die niet beschikbaar zijn, worden grijs gemaakt. Toetsen die niet beschikbaar zijn, worden uitgeschakeld en de betreffende OSD-pictogrammen worden verborgen. Voor modellen zonder bepaalde functies geldt, dat de instellingen en gerelateerde items niet in het menu verschijnen.

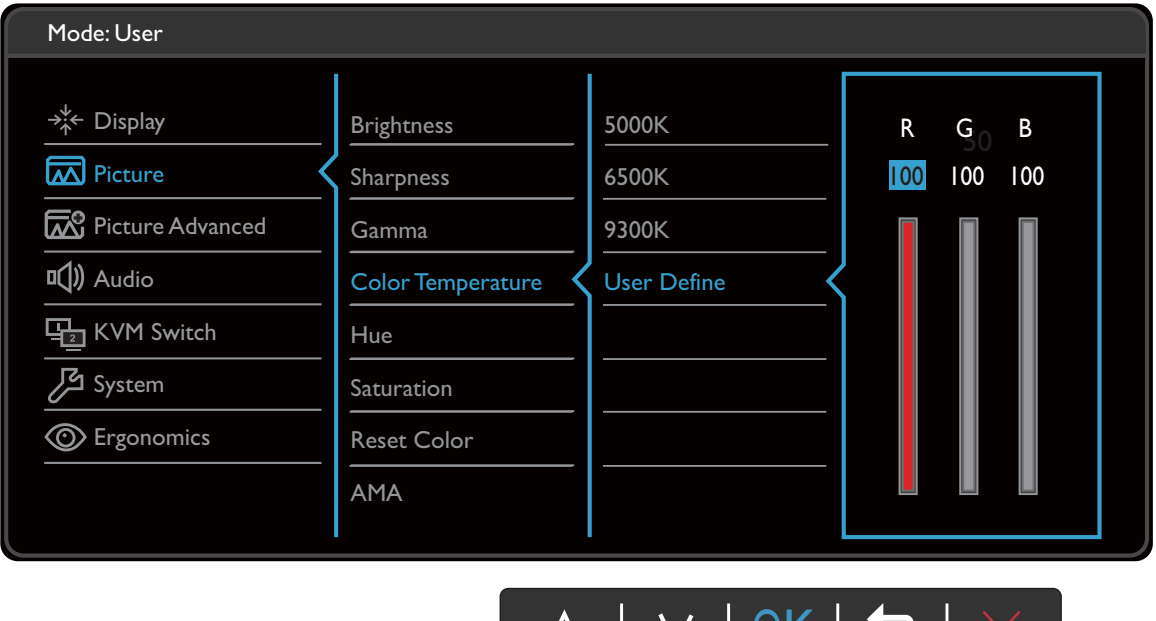

- 1. Kies (**Menu**) in het sneltoetsmenu.
- 2. Selecteer **Beeld** met de toetsen  $\hat{A}$  of  $\hat{V}$ .
- 3. Kies  $\rightarrow$  om naar een submenu te gaan en selecteer een menu-item met  $\stackrel{a}{\rightarrow}$  of  $\stackrel{a}{\vee}$ .

**V** 

 $\overline{\phantom{a}}$ 

 $\vert$  UK  $\vert$ 

- 4. Voer aanpassingen uit met  $\hat{J}_k$  of  $\hat{V}$ , of maak selecties met **OK**.
- 5. Kies  $\Box$  om terug te keren naar het vorige menu.
- 6. Kies  $X$  om het menu te sluiten.

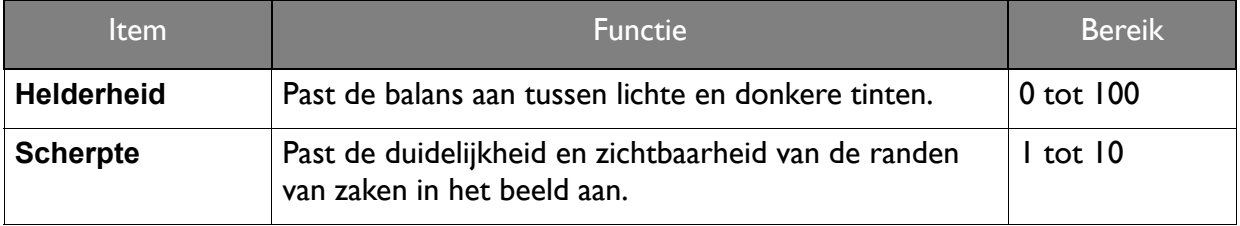

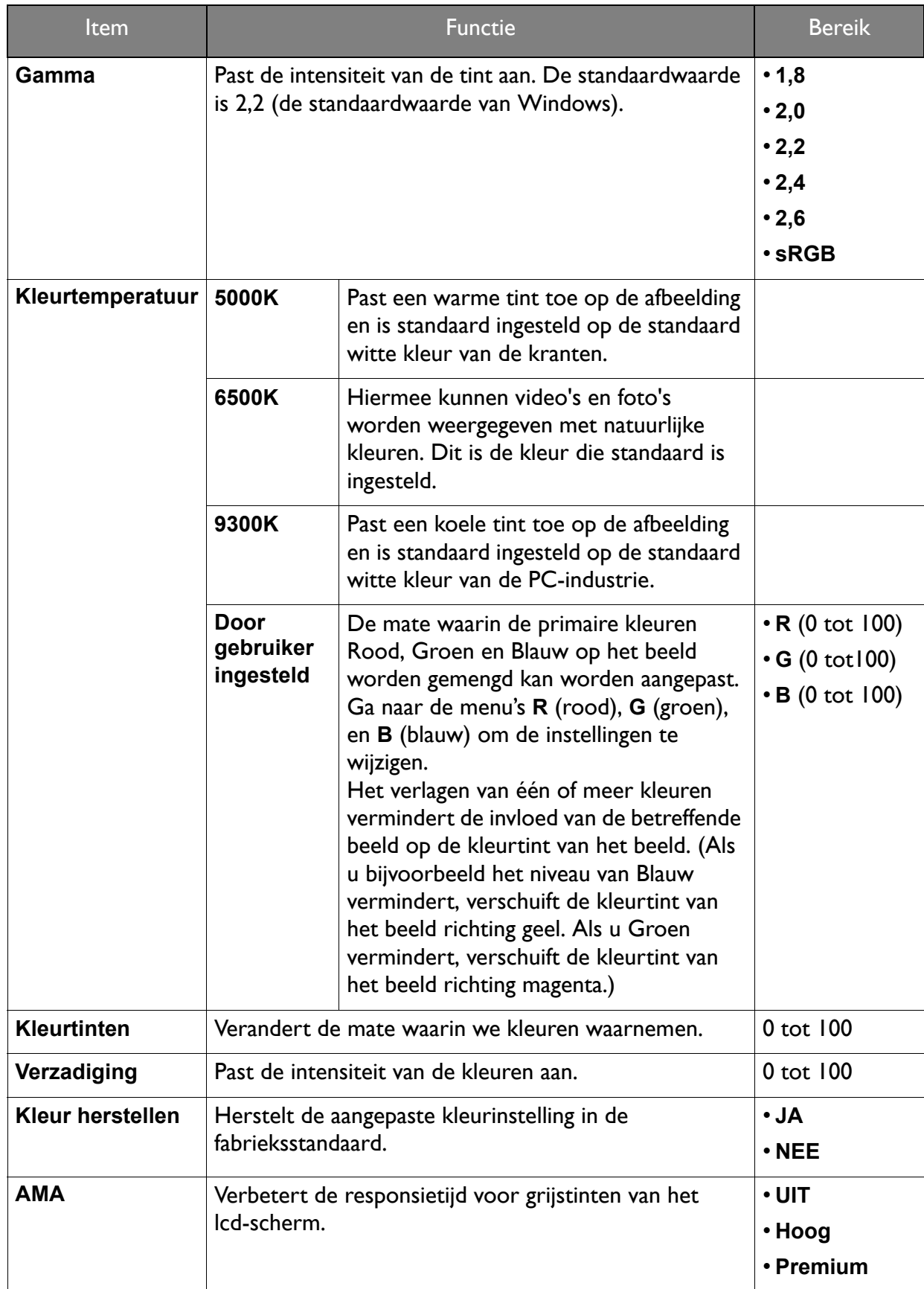

### Menu Beeld Geavanceerd

Welke menu-opties beschikbaar zijn kan variëren, afhankelijk van de invoerbron, functies en instellingen. Menu-opties die niet beschikbaar zijn, worden grijs gemaakt. Toetsen die niet beschikbaar zijn, worden uitgeschakeld en de betreffende OSD-pictogrammen worden verborgen. Voor modellen zonder bepaalde functies geldt, dat de instellingen en gerelateerde items niet in het menu verschijnen.

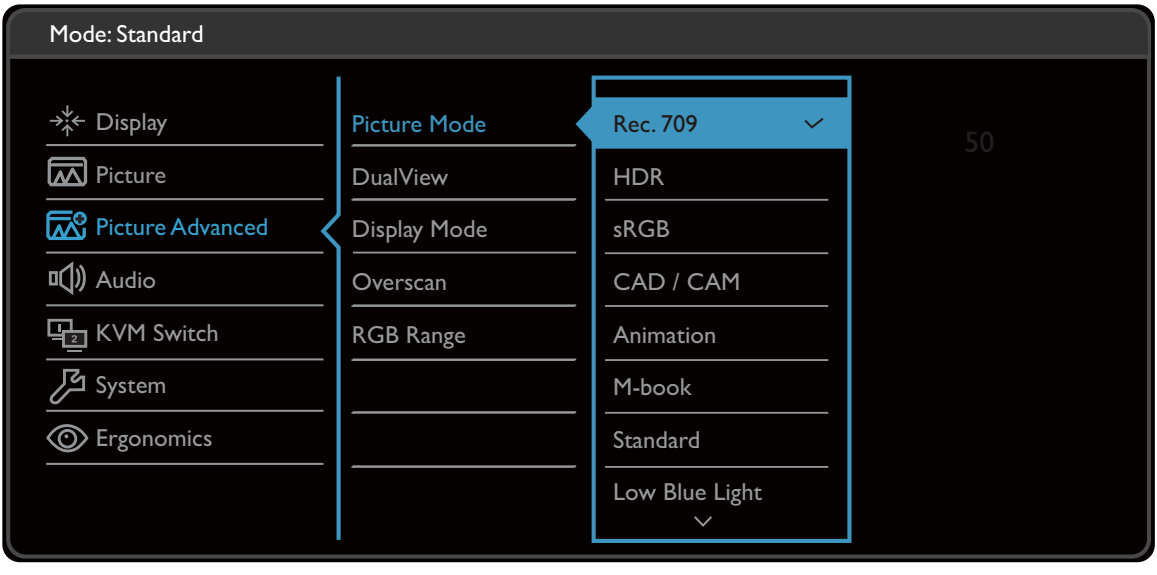

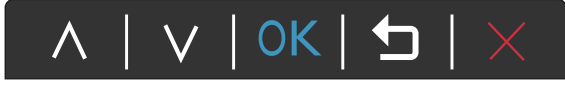

- 1. Kies (**Menu**) in het sneltoetsmenu.
- 2. Selecteer **Beeld geavanc.** met de toetsen  $\mathbb{R}$  of  $\forall$ .
- 3. Kies  $\rightarrow$  om naar een submenu te gaan en selecteer een menu-item met  $\stackrel{a}{\rightarrow}$  of  $\stackrel{a}{\vee}$ .
- 4. Voer aanpassingen uit met  $\hat{J}_k$  of  $\hat{V}$ , of maak selecties met **OK**.
- 5. Kies  $\Box$  om terug te keren naar het vorige menu.
- 6. Kies  $X$  om het menu te sluiten.

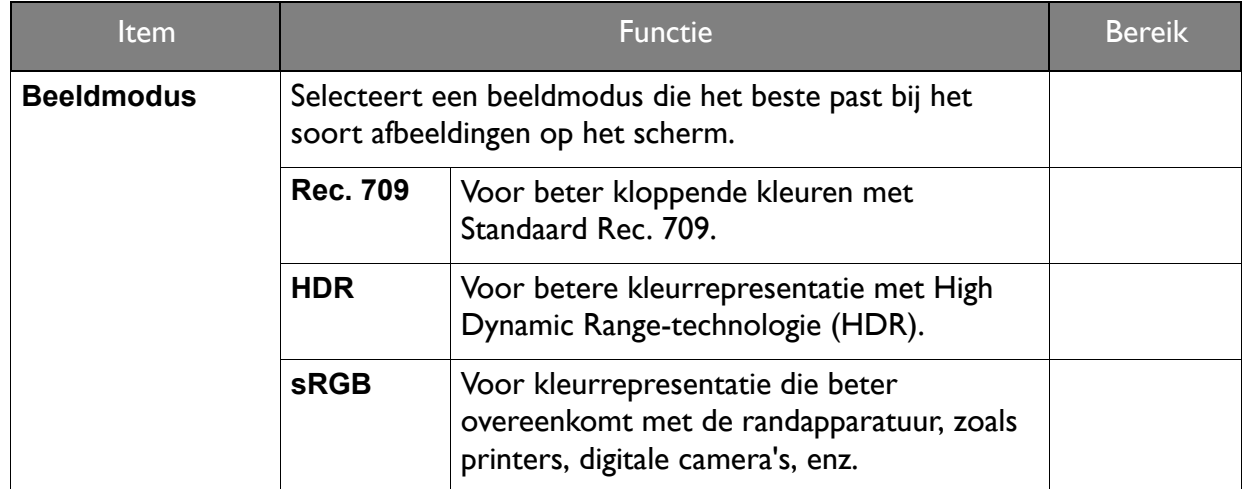

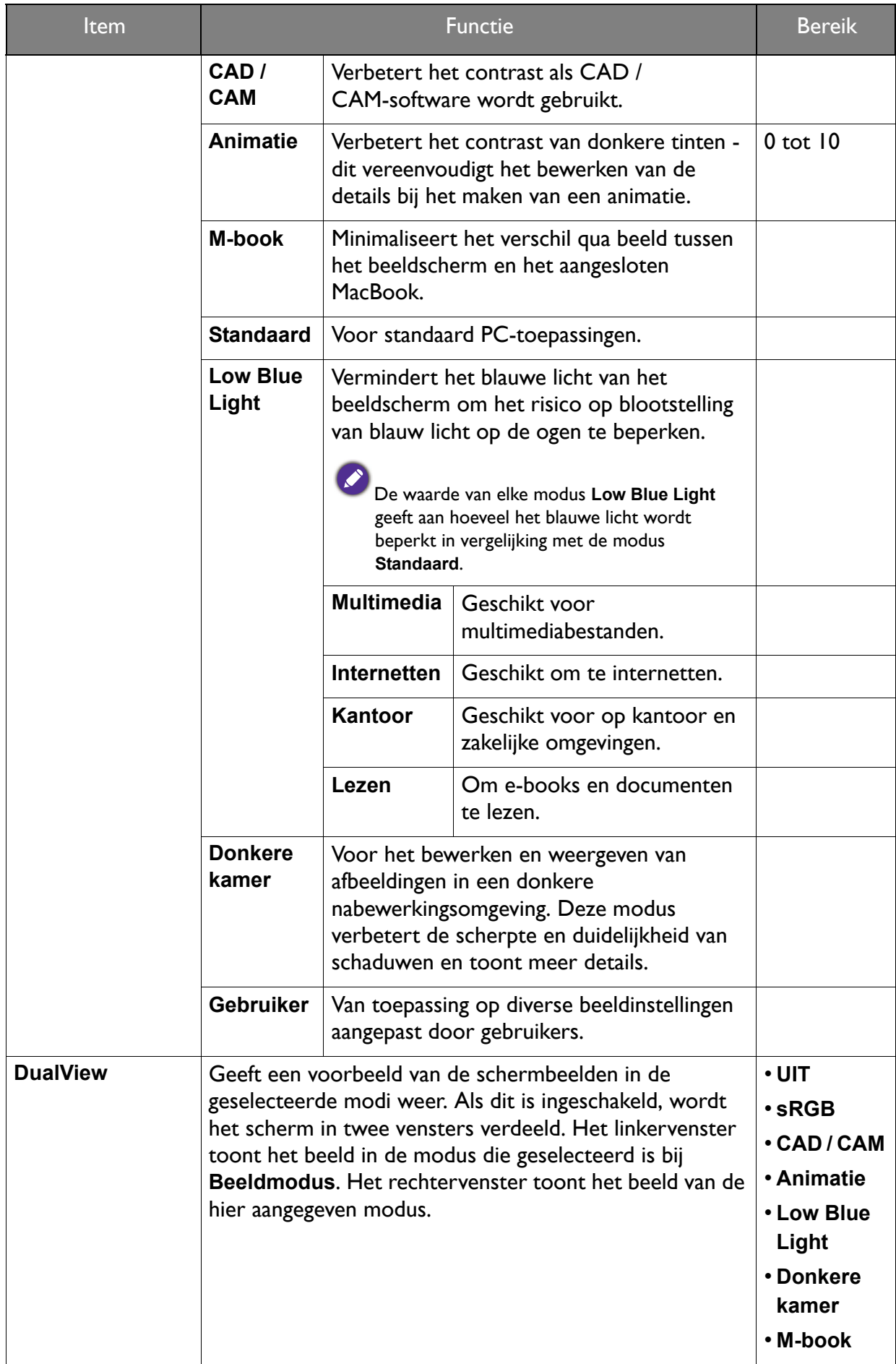

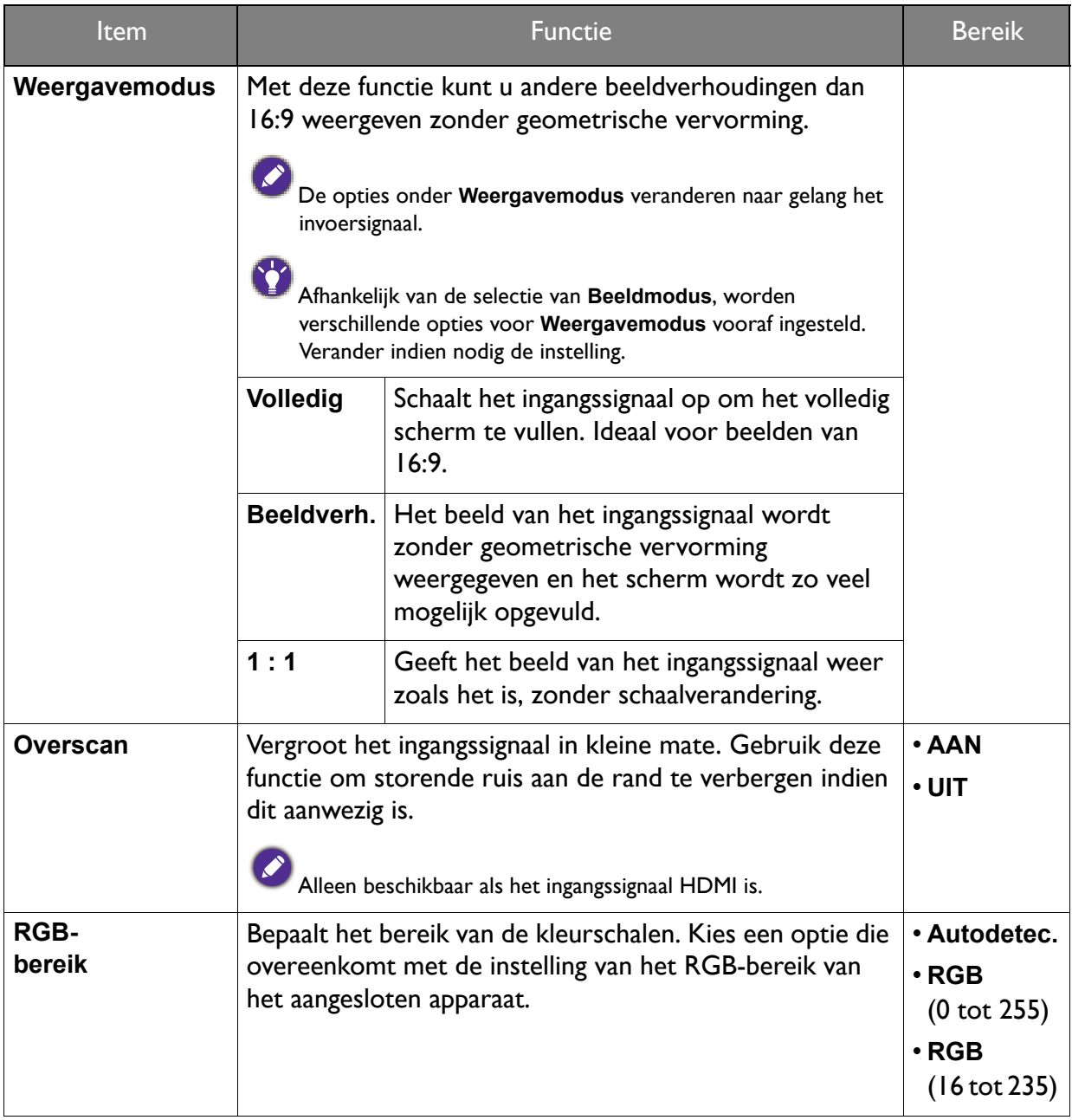

### Menu Audio

Welke menu-opties beschikbaar zijn kan variëren, afhankelijk van de invoerbron, functies en instellingen. Menu-opties die niet beschikbaar zijn, worden grijs gemaakt. Toetsen die niet beschikbaar zijn, worden uitgeschakeld en de betreffende OSD-pictogrammen worden verborgen. Voor modellen zonder bepaalde functies geldt, dat de instellingen en gerelateerde items niet in het menu verschijnen.

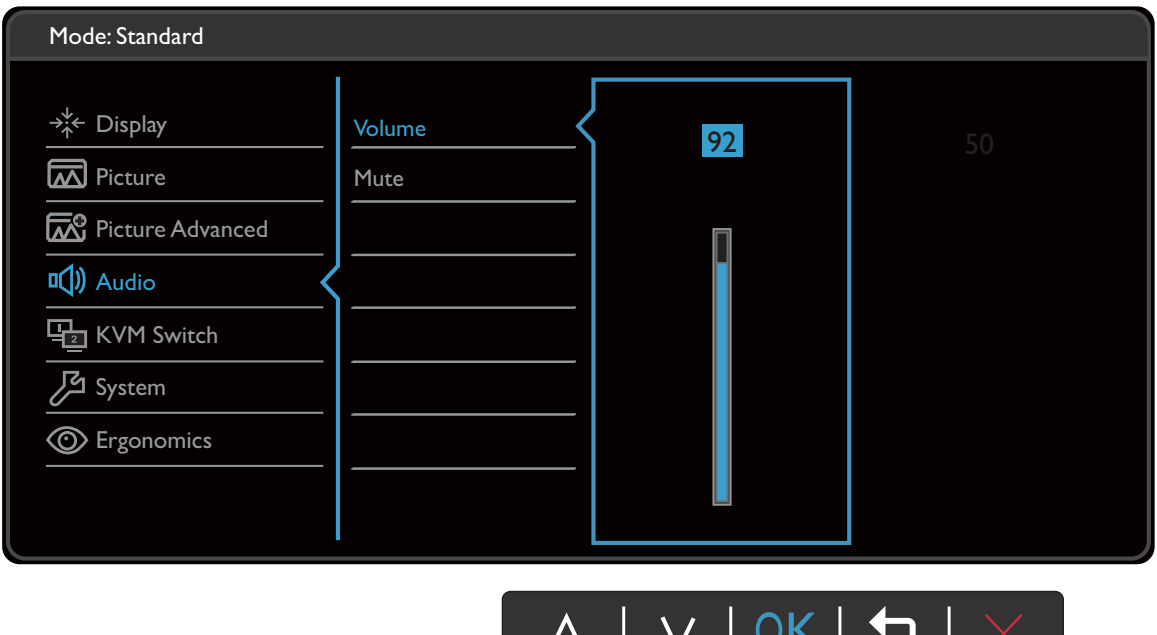

- 1. Kies (**Menu**) in het sneltoetsmenu.
- 2. Selecteer **Audio** met de toetsen  $\mathcal{F}_k$  of  $\forall$ .
- 3. Kies  $\rightarrow$  om naar een submenu te gaan en selecteer een menu-item met  $\stackrel{a}{\rightarrow}$  of  $\stackrel{a}{\vee}$ .
- 4. Voer aanpassingen uit met  $\hat{J}_k$  of  $\forall$ , of maak selecties met **OK**.
- 5. Kies  $\Box$  om terug te keren naar het vorige menu.
- 6. Kies  $X$  om het menu te sluiten.

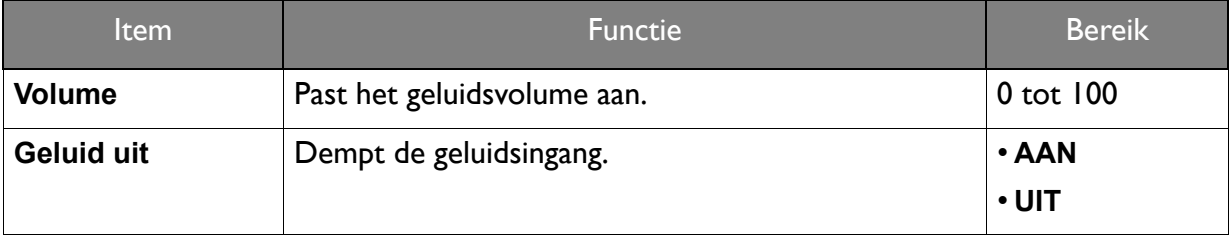

### KVM-switchmenu

Welke menu-opties beschikbaar zijn kan variëren, afhankelijk van de invoerbron, functies en instellingen. Menu-opties die niet beschikbaar zijn, worden grijs gemaakt. Toetsen die niet beschikbaar zijn, worden uitgeschakeld en de betreffende OSD-pictogrammen worden verborgen. Voor modellen zonder bepaalde functies geldt, dat de instellingen en gerelateerde items niet in het menu verschijnen.

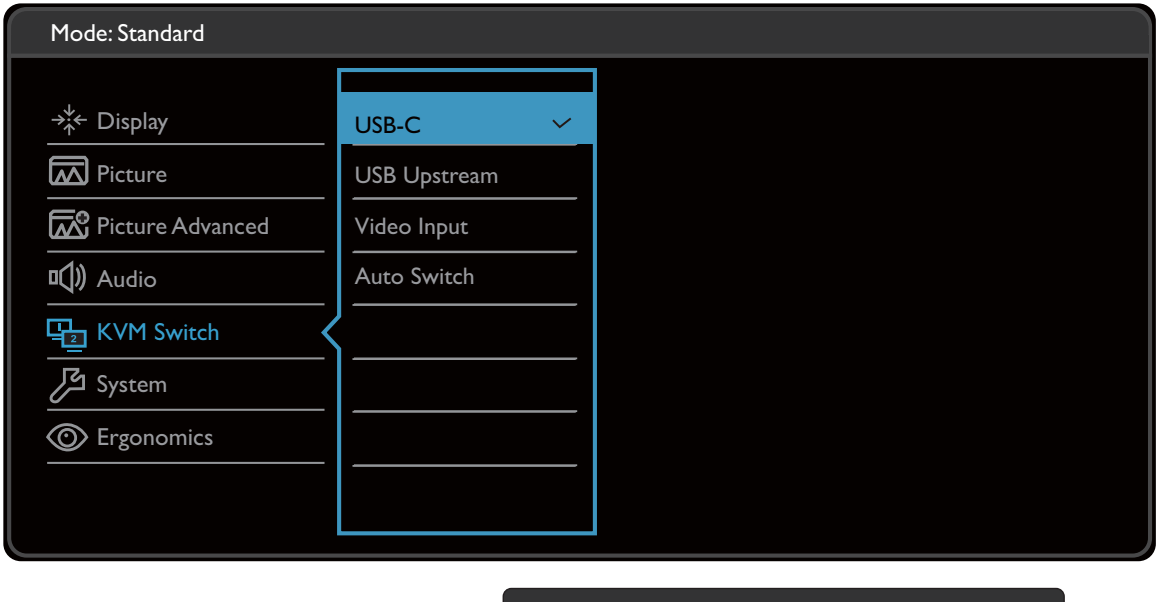

- 1. Kies (**Menu**) in het sneltoetsmenu.
- 2. Selecteer **KVM-switch** met de toetsen  $\mathbb{R}$  of  $\forall$ .
- 3. Kies  $\rightarrow$  om naar een submenu te gaan en selecteer een menu-item met  $\stackrel{a}{\rightarrow}$  of  $\stackrel{a}{\vee}$ .

∧ │ ∨ │○K │ つ │

- 4. Voer aanpassingen uit met  $\hat{J}_k$  of  $\hat{V}$ , of maak selecties met **OK**.
- 5. Kies  $\Box$  om terug te keren naar het vorige menu.
- 6. Kies  $X$  om het menu te sluiten.

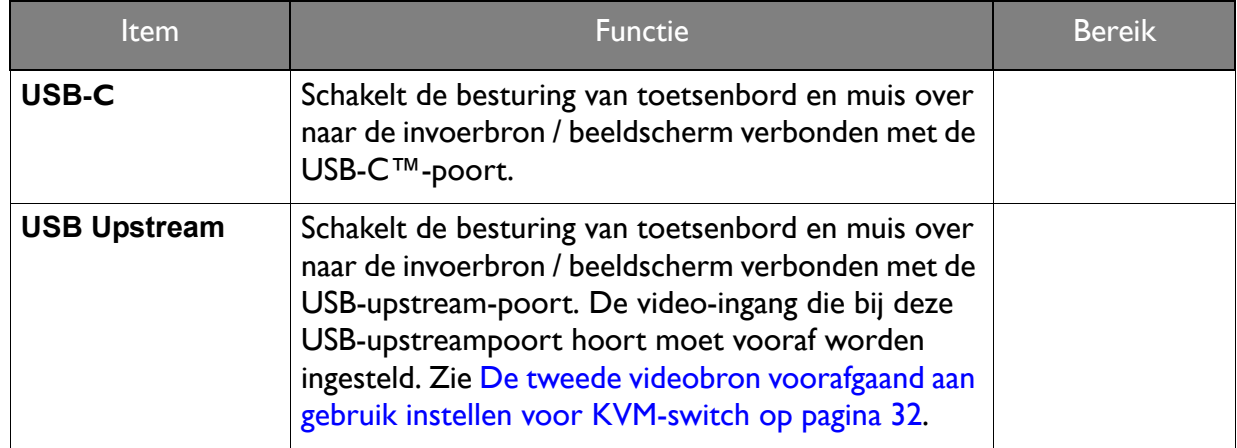

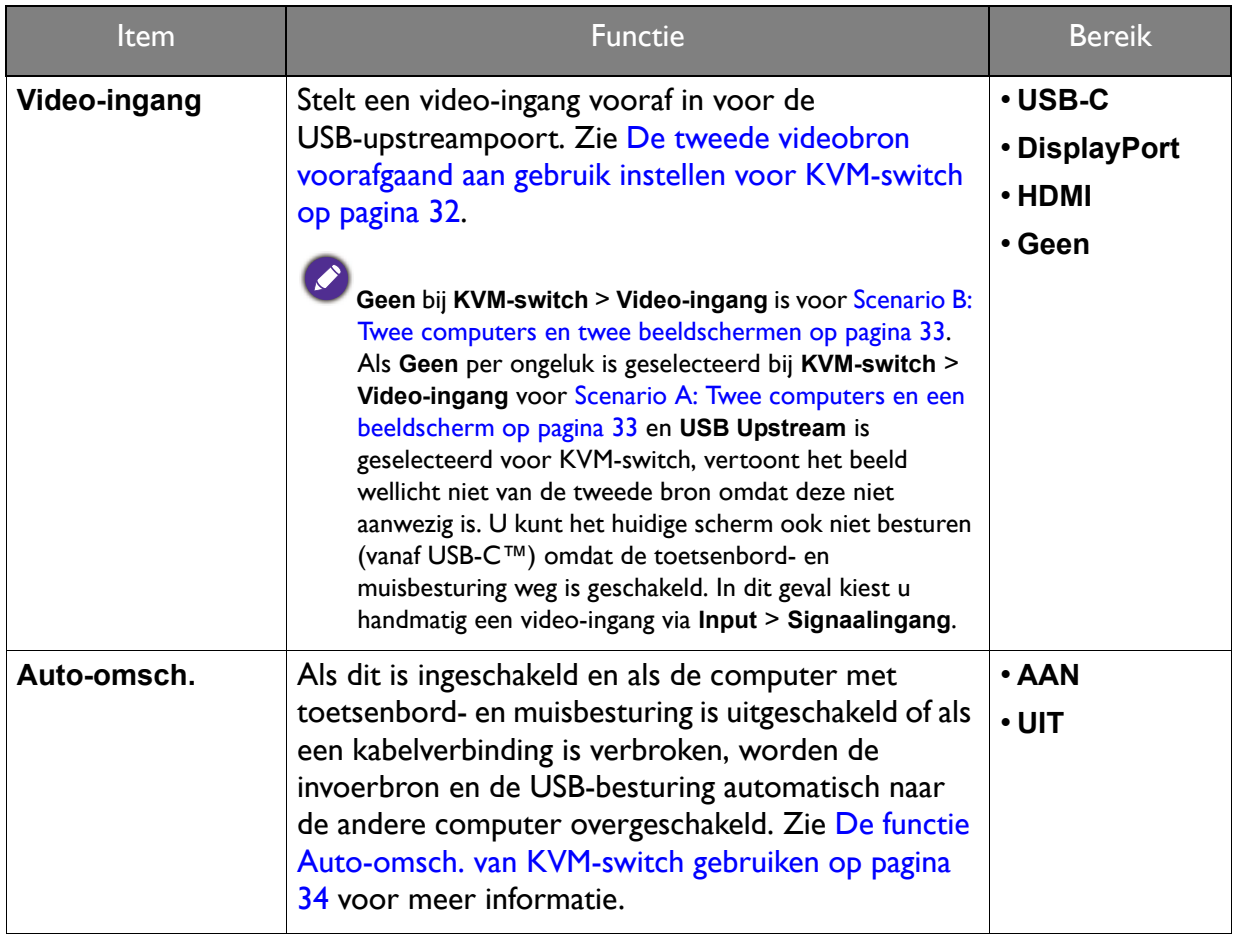

### Menu Systeem

Welke menu-opties beschikbaar zijn kan variëren, afhankelijk van de invoerbron, functies en instellingen. Menu-opties die niet beschikbaar zijn, worden grijs gemaakt. Toetsen die niet beschikbaar zijn, worden uitgeschakeld en de betreffende OSD-pictogrammen worden verborgen. Voor modellen zonder bepaalde functies geldt, dat de instellingen en gerelateerde items niet in het menu verschijnen.

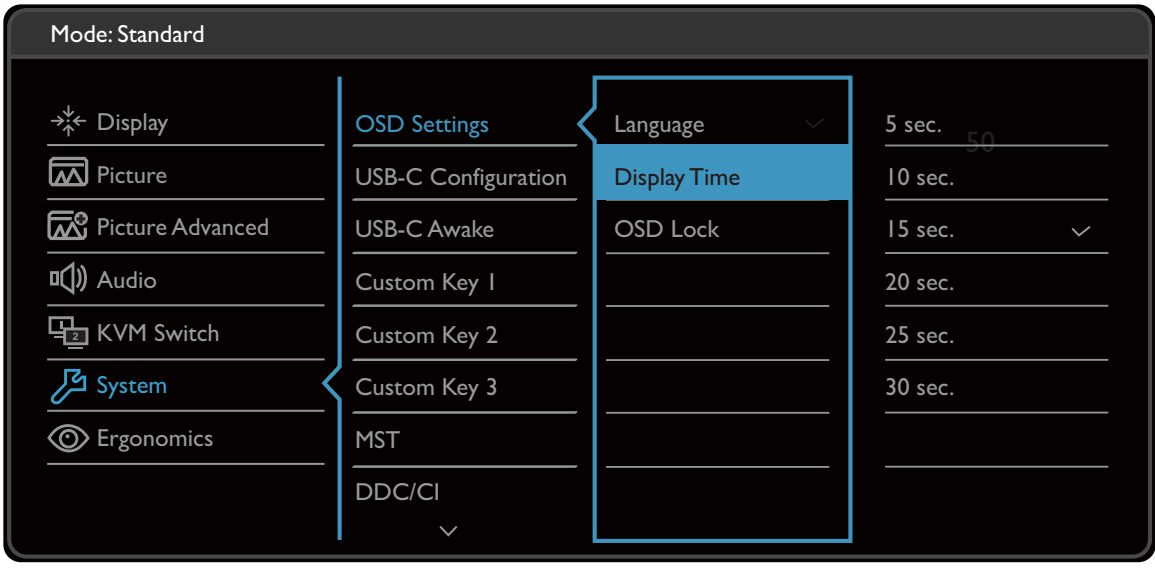

- $\Lambda$  | V | OK |  $\biguplus$  |  $\times$
- 1. Kies (**Menu**) in het sneltoetsmenu.
- 2. Selecteer **Systeem** met de toetsen  $\mathbb{R}$  of  $\forall$ .
- 3. Kies  $\rightarrow$  om naar een submenu te gaan en selecteer een menu-item met  $\stackrel{a}{\rightarrow}$  of  $\stackrel{a}{\vee}$ .
- 4. Voer aanpassingen uit met  $\hat{J}_k$  of  $\hat{V}$ , of maak selecties met **OK**.
- 5. Kies  $\Box$  om terug te keren naar het vorige menu.
- 6. Kies  $X$  om het menu te sluiten.

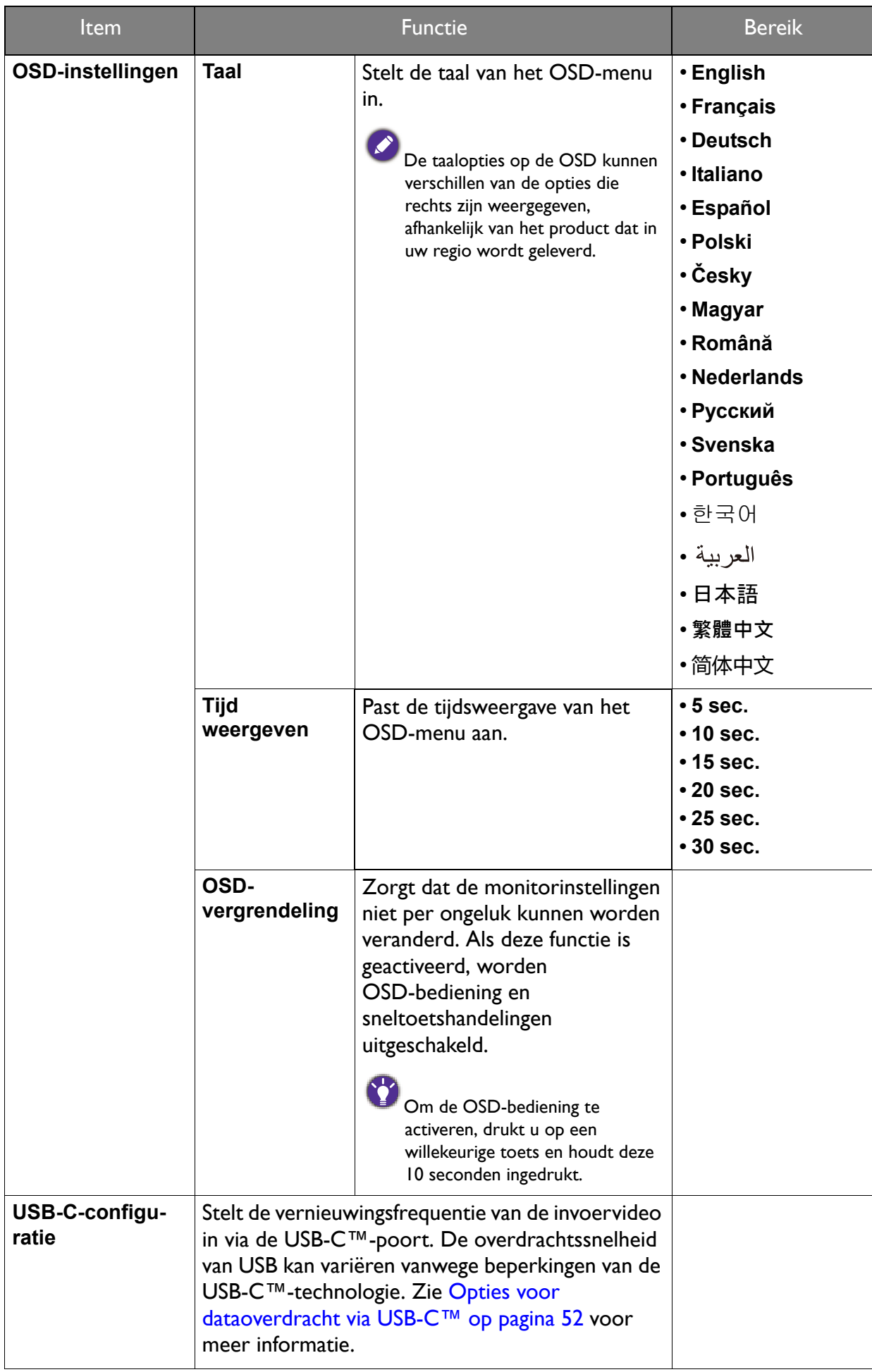

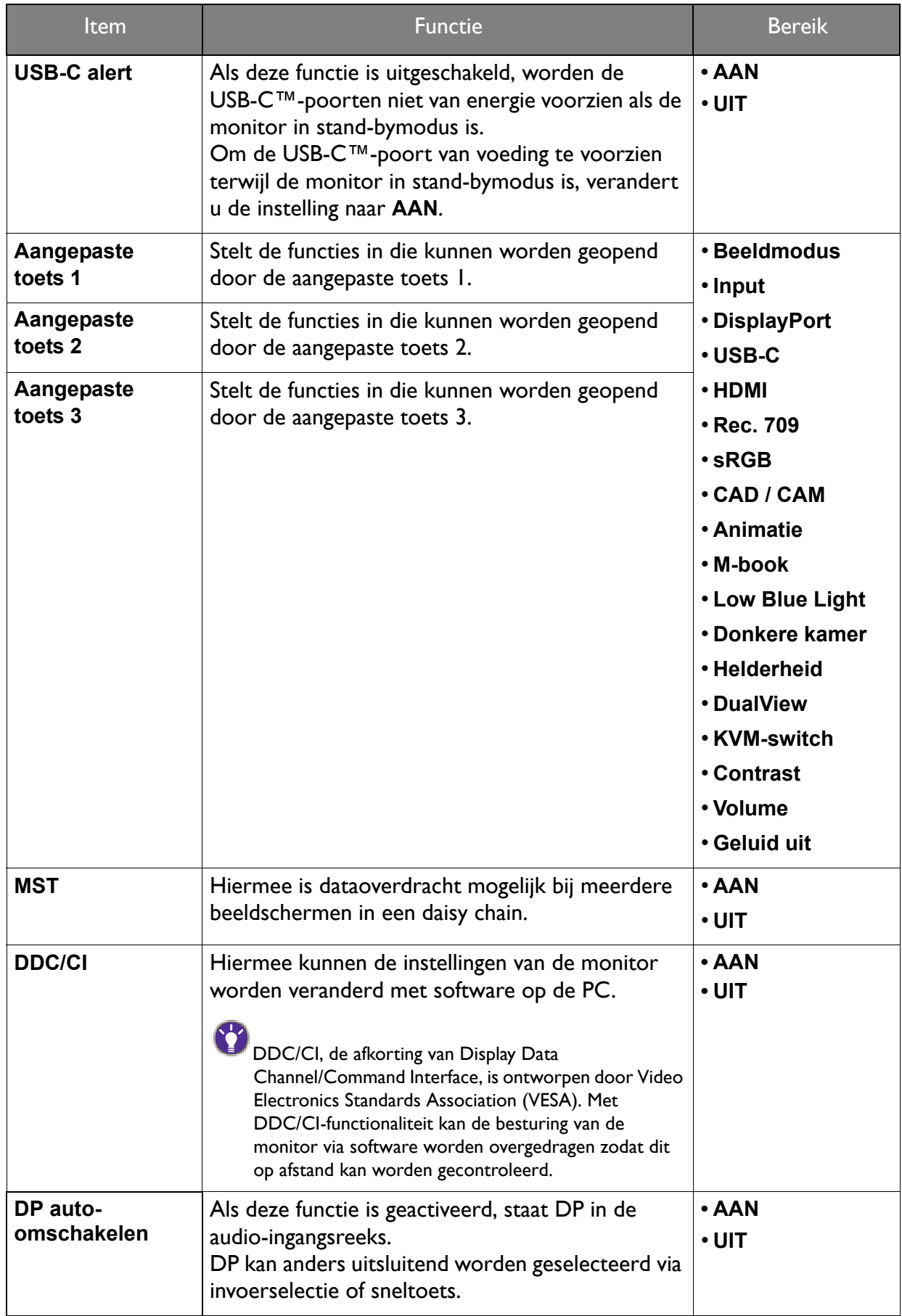

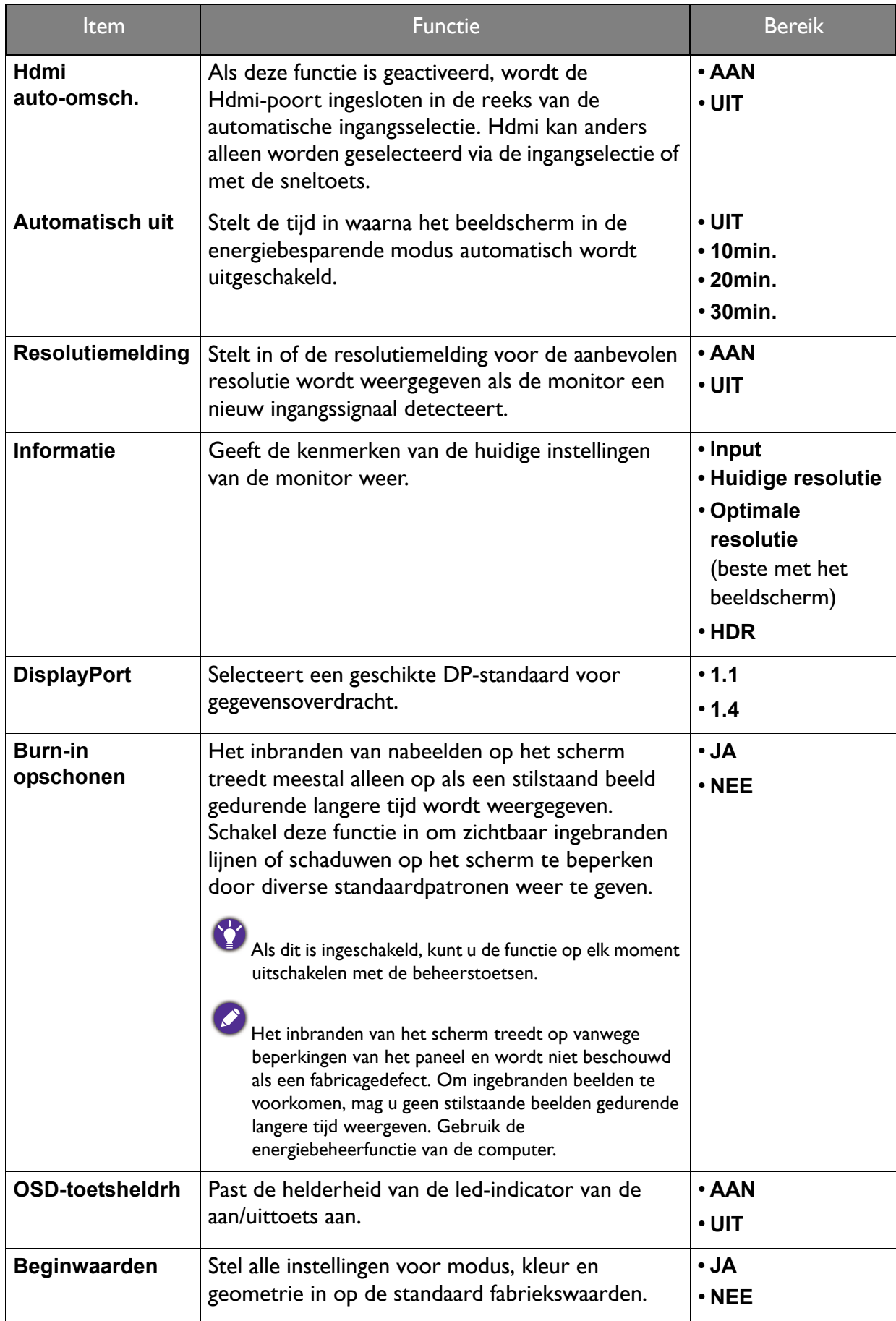

### Opties voor dataoverdracht via USB-C™

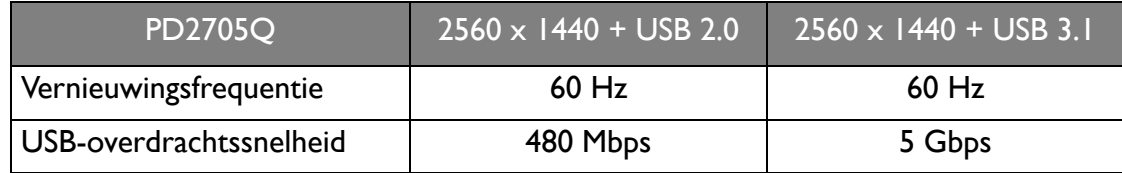

### Menu Ergonomie

Welke menu-opties beschikbaar zijn kan variëren, afhankelijk van de invoerbron, functies en instellingen. Menu-opties die niet beschikbaar zijn, worden grijs gemaakt. Toetsen die niet beschikbaar zijn, worden uitgeschakeld en de betreffende OSD-pictogrammen worden verborgen. Voor modellen zonder bepaalde functies geldt, dat de instellingen en gerelateerde items niet in het menu verschijnen.

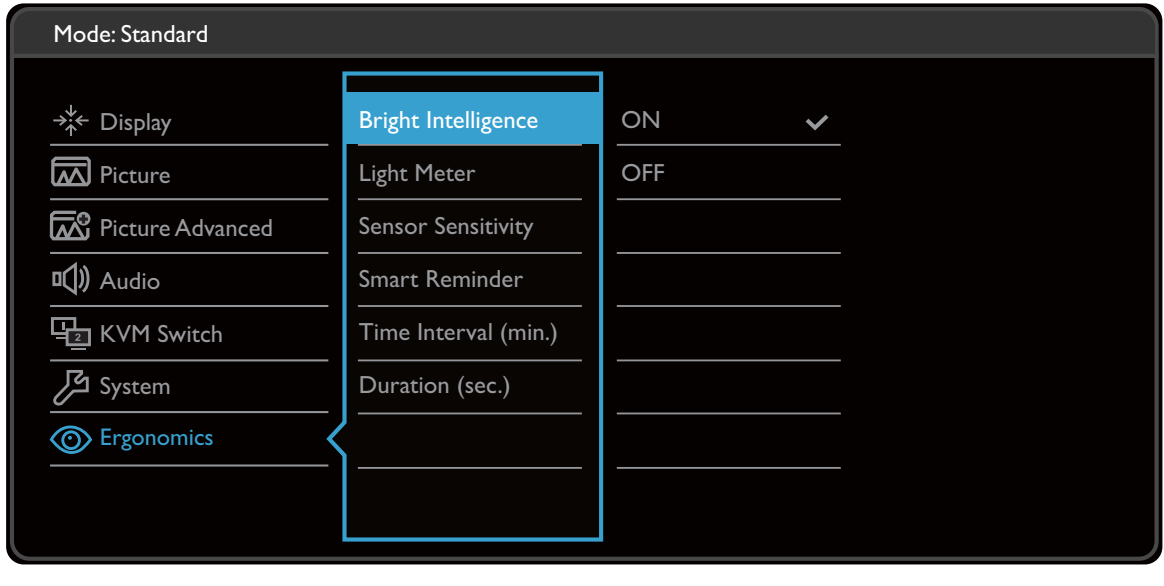

- A | V | OK | D | )
- 1. Kies (**Menu**) in het sneltoetsmenu.
- 2. Selecteer **Ergonomie** met de toetsen  $\hat{\mathcal{F}}$  of  $\mathbf{W}$ .
- 3. Kies  $\rightarrow$  om naar een submenu te gaan en selecteer een menu-item met  $\stackrel{a}{\rightarrow}$  of  $\stackrel{w}{\rightarrow}$ .
- 4. Voer aanpassingen uit met  $\stackrel{a}{\rightarrow}$  of  $\forall$ , of maak selecties met **OK**.
- 5. Kies  $\Box$  om terug te keren naar het vorige menu.
- 6. Kies  $X$  om het menu te sluiten.

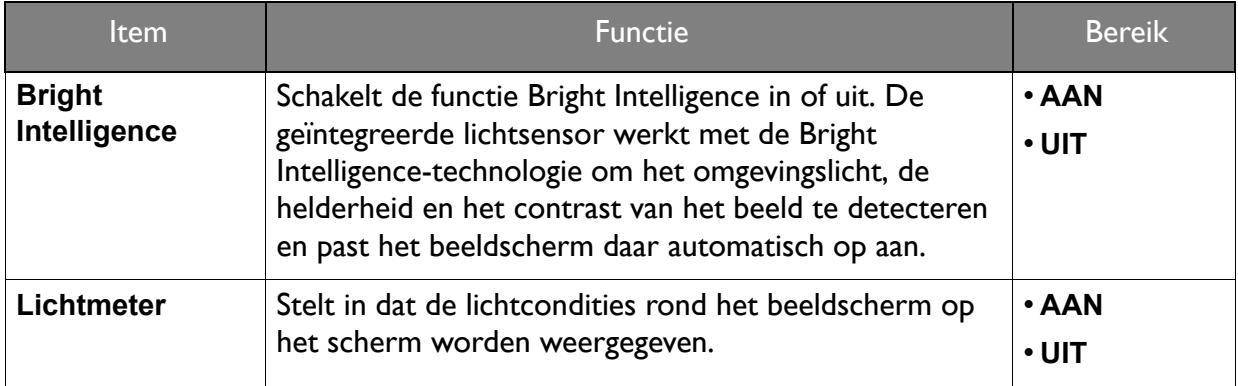

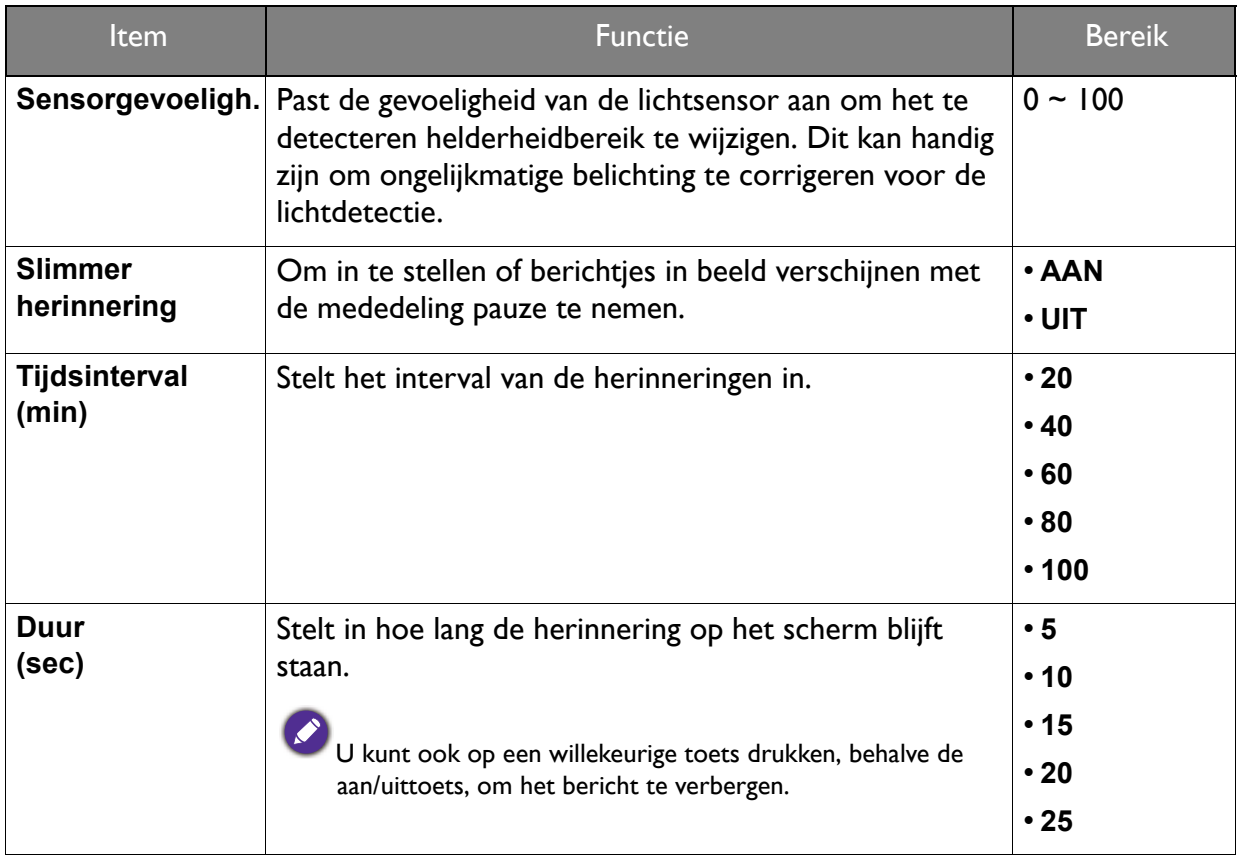

### Problemen oplossen

### Veelgestelde vragen (FAQ)

#### Beeld

Het beeld is niet scherp.

Download het **Resolution file (Resolutiebestand)** van de website (zie Productondersteuning op pagina 3). Zie "**Instellen van de schermresolutie**". Vervolgens kiest u de correcte resolutie, vernieuwingsfrequentie en voert u aanpassingen uit op basis van deze instructies.

Is het beeld uitsluitend onscherp bij resoluties lager dan de natuurlijke (maximum) resolutie?

Download het **Resolution file (Resolutiebestand)** van de website (zie Productondersteuning op pagina 3). Zie "**Instellen van de schermresolutie**". Selecteer de eigenresolutie.

Er zijn pixelfouten zichtbaar.

Een van diverse pixels is continu zwart, een of meer pixels zijn continu wit, een of meer pixels zijn continu rood, groen, blauw of een andere kleur.

- Reinig het LCD-scherm.
- Zet het scherm een paar keer aan en uit.
- Dit zijn pixels die continue aan of uit staan. Het is een normaal defect dat bij de LCD-technologie voorkomt.
- 

Het beeld heeft een afwijkende kleur.

Het beeld is geel, blauw of paars gekleurd.

Ga naar **Beeld** en **Kleur herstellen** en kies vervolgens **JA** om de standaardwaarden van de kleurinstellingen te herstellen.

Als het beeld nog steeds niet in orde is en de OSD ook een afwijkend kleur heeft, betekent dit, dat één van de drie primaire kleuren in het ingangssignaal ontbreekt. Controleer vervolgens de connectoren van de signaalkabel. Als er een pin gebogen of afgebroken is, neem dan contact op met uw dealer voor de nodige ondersteuning.

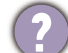

Het beeld is vervormd, knippert of flikkert.

Download het **Resolution file (Resolutiebestand)** van de website (zie Productondersteuning op pagina 3). Zie "**Instellen van de schermresolutie**". Vervolgens kiest u de correcte resolutie, vernieuwingsfrequentie en voert u aanpassingen uit op basis van deze instructies.

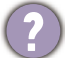

U gebruikt de monitor op zijn standaardresolutie, maar het beeld is nog steeds vervormd.

Beelden van andere ingangssignalen kunnen vervormd of uitgerekt lijken op een monitor dat op zijn standaardresolutie is ingesteld. Gebruik de functie **Weergavemodus** om de geschikte beeldverhouding voor de ingangssignalen in te stellen, voor het optimale beeld van elk soort ingangssignaal. Zie Weergavemodus op pagina 44 voor details.

Het beeld is in een bepaalde richting verschoven.

Download het **Resolution file (Resolutiebestand)** van de website (zie Productondersteuning op pagina 3). Zie "**Instellen van de schermresolutie**". Vervolgens kiest u de correcte resolutie, vernieuwingsfrequentie en voert u aanpassingen uit op basis van deze instructies.

- Een vage schaduw van het statisch beeld wordt zichtbaar op het scherm.
	- ï Activeer de functie Energiebeheer om de computer en monitor in een stroombesparende slaapstand te schakelen als deze niet actief in gebruik is.
	- ï Gebruik een schermbeveiliging om het inbranden van het beeld te voorkomen.

#### Stroom-indicatorled

- De LED brandt wit of oranie.
	- Als de LED wit brandt, is het beeldscherm ingeschakeld.
	- ï Wanneer de LED wit oplicht en de mededeling **Buiten bereik** op het scherm verschijnt, betekent dit, dat u een weergavemodus gebruikt die deze monitor niet ondersteunt. Wijzig de instelling naar een modus die wel ondersteund wordt. Download het **Resolution file (Resolutiebestand)** van de website (zie Productondersteuning op pagina 3). Zie "**Instellen van de schermresolutie**". Vervolgens kiest u de correcte resolutie, vernieuwingsfrequentie en voert u aanpassingen uit op basis van deze instructies.
	- ï Wanneer de LED oranje oplicht, is de energiebeheermodus ingeschakeld. Druk op een willekeurige toets van het computertoetsenbord of beweeg de muis. Wanneer dat niet helpt, controleer dan de connectoren van de signaalkabel. Als er een pin gebogen of afgebroken is, neem dan contact op met uw dealer voor de nodige ondersteuning.
	- Als de LED uit is, controleert u de aansluiting van de voedingsspanning, de externe voeding en de netschakelaar.

#### OSD-bediening

- De OSD-besturingselementen zijn ontoegankelijk.
- Om de OSD-bediening te activeren wanneer deze vooraf is ingesteld op vergrendeld, drukt u op een willekeurige toets en houdt deze 10 seconden ingedrukt.

#### OSD-berichten

- Het bericht **Buiten bereik** verschijnt in beeld tijdens het opstarten van de computer.
- Als het bericht **Buiten bereik** tijdens het opstarten van de computer in beeld verschijnt, betekent dit een compatibiliteitsprobleem dat veroorzaakt wordt door het besturingssysteem of de videokaart. Het systeem past automatisch de vernieuwingsfrequentie aan. Wacht totdat het besturingssysteem is gestart.

#### Audio

Er komt geen geluid uit de geïntegreerde luidsprekers: (alleen bepaalde modellen)

- Controleer of de gewenste kabel voor de audio-ingang correct is aangesloten. Zie Sluit de koptelefoon aan. op pagina 16 voor details.
- Verhoog het volume (volume is wellicht gedempt of te laag).
- Verbreek de verbinding met de koptelefoon en/of externe luidsprekers. (Als deze op het beeldscherm zijn aangesloten, worden de geïntegreerde luidsprekers automatisch gedempt.)

Er komt geen geluid uit de aangesloten externe luidsprekers.

- Trek de koptelefoon los (als de koptelefoon op het monitor is aangesloten).
- Controleer of Koptelefoonstekker correct is aangesloten.
- Als de energievoorziening van de externe luidsprekers via USB verloopt, controleert u of de USB-verbinding correct is.
- Verhoog het volume (volume is wellicht gedempt of te laag) van de externe luidsprekers.

#### Sensors

De lichtsensor van het beeldscherm functioneert niet goed.

- De lichtsensor zit onderaan op de voorkant van het beeldscherm. Controleer:
- Als u de beschermingssticker van de sensor hebt verwijderd.
- ï Als de functie Bright Intelligence is ingeschakeld. Controleer **Ergonomie** > **Bright Intelligence**.
- Als er obstakels voor de sensor staan die de sensor weerhouden de lichtomstandigheden correct te detecteren.
- Als er objecten of kleding voor felle kleuren voor de sensor zorgen. Heldere kleuren (met name wit en fluorescerende kleuren) weerkaatsen licht zodat de sensor de belangrijkste lichtbronnen niet kan detecteren.

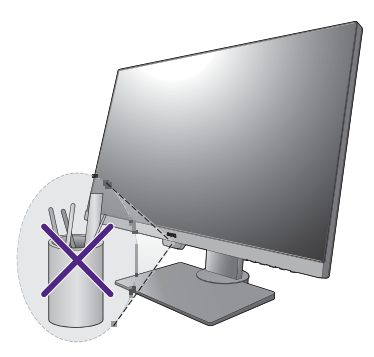

#### MST-verbinding

De MST-functie werkt niet.

- ï Zorg dat **AAN** is geselecteerd in **Systeem** > **MST**.
- Zorg dat de videokaart van de computer DP 1.4 voor MST ondersteunt.
- De compatibiliteit van elke computer kan verschillen en is afhankelijk van de hardware en/of software. Wellicht moet u alle kabels, specificaties en instellingen controleren om zeker te weten of uw systeem ondersteuning biedt voor MST. Als u een Mac gebruikt, probeert u het met een Windows-systeem. MST is op een Mac OS alleen beschikbaar via een Thunderbolt-verbinding.

#### KVM-switch

- Geen reactie na het selecteren van **KVM-switch** > **USB Upstream**.
	- Controleer de kabelverbindingen en menu-instellingen in de volgende volgorde.
	- Controleer of de juiste kabel correct op de monitor en op de tweede videobron is aangesloten. Zie Sluit de pc-videokabel aan. op pagina 15 voor meer informatie.
	- ï Controleer of de invoerbron is ingesteld op de tweede video-ingang via **KVM-switch** > **Video-ingang**.

#### USB-C™-verbinding

- Geen video- of audio-uitvoer van de laptop bij een USB-C™-verbinding.
- Controleer de kabelverbindingen en menu-instellingen in de volgende volgorde.
- Controleer of de USB-C™-kabel correct op de monitorvoet en op de laptop is aangesloten. Zie Sluit de pc-videokabel aan. op pagina 15 voor meer informatie.
- ï Controleer of de invoerbron is ingesteld op **USB-C** in **Scherm** > **Input**.

#### Meer hulp nodig?

Wanneer u na het raadplegen van deze handleiding nog steeds problemen heeft, neem dan contact op met uw dealer of ga naar de plaatselijke website via Support.BenQ.com. voor meer ondersteuning en de plaatselijke klantenservice.